# **GUIDE DE RÉFÉRENCE INSPIRON™**

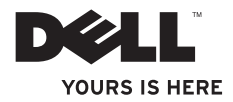

# **GUIDE DE RÉFÉRENCE INSPIRON™**

Modèle réglementaire : P02F Type réglementaire : P02F001

## **Remarques, précautions et avertissements**

- **REMARQUE :** une REMARQUE fournit des informations importantes qui vous aident à mieux utiliser votre ordinateur.
- **PRÉCAUTION : une PRÉCAUTION vous avertit d'un risque de dommage matériel ou de perte de données et vous indique comment éviter le problème.**

**AVERTISSEMENT : un AVERTISSEMENT vous avertit d'un risque d'endommagement du matériel, de blessure corporelle ou de mort.**

Si vous avez acheté un ordinateur Dell™ Série n, les références du présent document concernant les systèmes d'exploitation Microsoft<sup>®</sup> Windows<sup>®</sup> ne sont pas applicables.

**Les informations de ce document sont sujettes à modification sans préavis. © 2009 Dell Inc. Tous droits réservés.**

La reproduction de ce document de quelque manière que ce soit sans l'autorisation écrite de Dell Inc. est strictement interdite.

Marques utilisées dans ce document : Dell, le logo DELL, Inspiron, YOURS IS HERE, Dell On Call et DellConnect sont des marques de Dell Inc. ; AMD, AMD Athlon, AMD Turion, AMD Sempron et ATI Radeon sont des marques d'Advanced Micro Devices, Inc. : Microsoft, Windows, Windows Vista et le logo du bouton Démarrer de Windows Vista sont des marques ou marques déposées de Microsoft Corporation aux États-Unis et/ou dans d'autres pays ; Bluetooth est une marque déposée appartenant à Bluetooth SIG, Inc. et est utilisée par Dell sous licence.

D'autres marques et noms commerciaux peuvent être utilisés dans ce document pour faire référence aux entités se réclamant de ces marques et de ces noms, ou pour faire référence à leurs produits. Dell Inc. décline tout intérêt dans l'utilisation des marques déposées et des noms de marques ne lui appartenant pas.

 $\frac{1}{2}$  ,  $\frac{1}{2}$  ,  $\frac{1$ 

# **Table des matières**

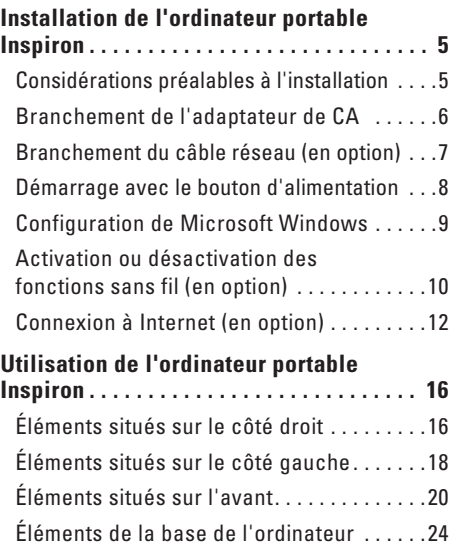

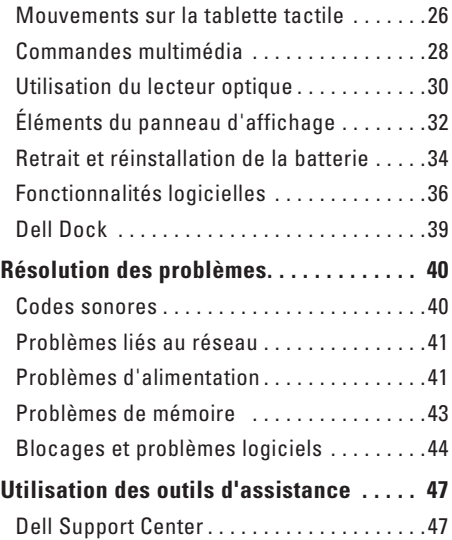

#### **Table des matières**

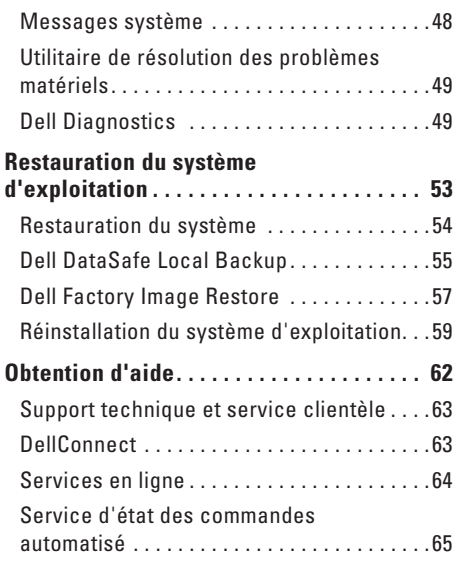

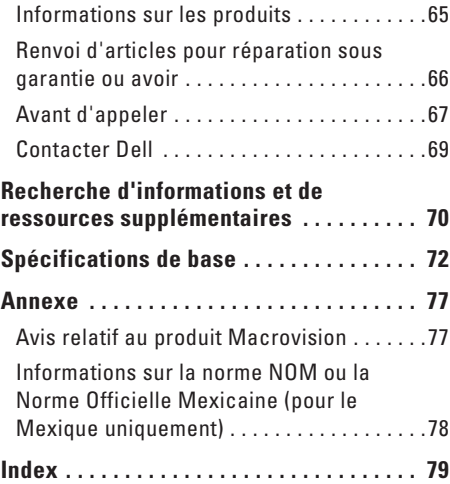

# <span id="page-6-0"></span>**Installation de l'ordinateur portable Inspiron**

Cette section indique comment installer l'ordinateur portable Inspiron™.

### **Considérations préalables à l'installation**

Lorsque vous installez votre ordinateur, assurezvous que la source d'alimentation est facilement accessible, que la ventilation est adaptée et que la surface est plane.

Une circulation d'air réduite autour de votre ordinateur portable Inspiron risque de le faire surchauffer. Pour éviter cela, assurez-vous de laisser environ 10 cm à l'arrière de l'ordinateur et 5 cm minimum sur chacun des autres côtés. Ne placez jamais votre ordinateur dans un espace clos, tel qu'un placard ou un tiroir, lorsque l'appareil est sous tension.

**AVERTISSEMENT : n'obstruez pas les entrées d'air de l'ordinateur et n'insérez pas d'objet dedans ; évitez également toute** 

**accumulation de poussière. Ne placez pas l'ordinateur Dell™ dans un environnement peu aéré, tel qu'une mallette fermée, lorsque celui-ci est sous tension. Le manque de ventilation risquerait de causer un incendie ou d'endommager l'ordinateur. Le ventilateur se met en marche lorsque l'ordinateur commence à chauffer. Il se peut que le ventilateur fasse du bruit ; cela est tout à fait normal et ne signifie en aucun cas que le ventilateur ou l'ordinateur est défectueux.**

- **AVERTISSEMENT : le retrait du capot de l'ordinateur ne doit être effectué que par des techniciens qualifiés. Consultez le Guide technique à l'adresse support.dell.com/manuals pour des instructions techniques plus poussées.**
- **PRÉCAUTION : poser ou empiler des objets lourds ou coupants sur l'ordinateur risque de l'endommager de manière irréversible.**

### <span id="page-7-0"></span>**Branchement de l'adaptateur de CA**

Connectez l'adaptateur de CA à l'ordinateur, puis branchez-le sur une prise secteur ou un parasurtenseur.

**AVERTISSEMENT : l'adaptateur de CA est compatible avec les prises secteur du monde entier. Cependant, les connecteurs et les multiprises électriques sont différents d'un pays à un autre. L'utilisation d'un câble non compatible ou le branchement incorrect du câble sur une multiprise ou une prise secteur risque de provoquer un incendie ou d'endommager l'équipement de manière irréversible.**

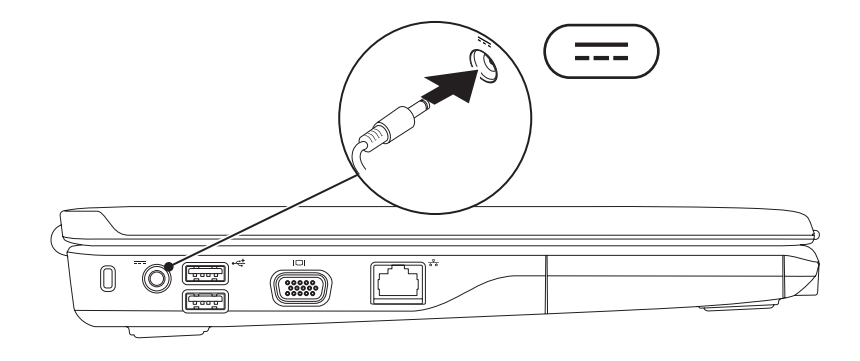

**Installation de l'ordinateur portable Inspiron** 

### <span id="page-8-0"></span>**Branchement du câble réseau (en option)**

Pour vous connecter à un réseau filaire, connectez le câble réseau.

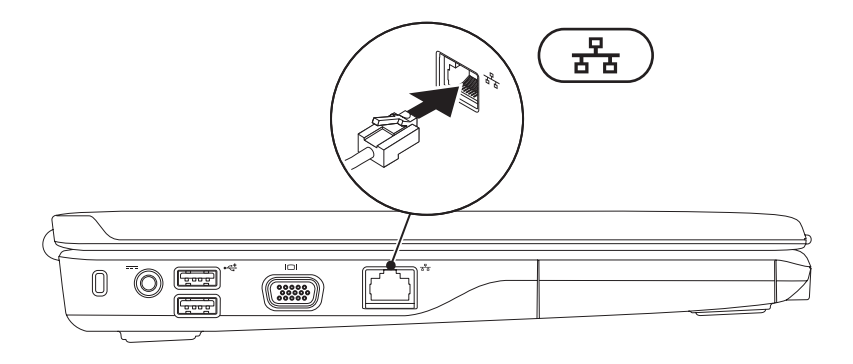

### <span id="page-9-0"></span>**Démarrage avec le bouton d'alimentation**

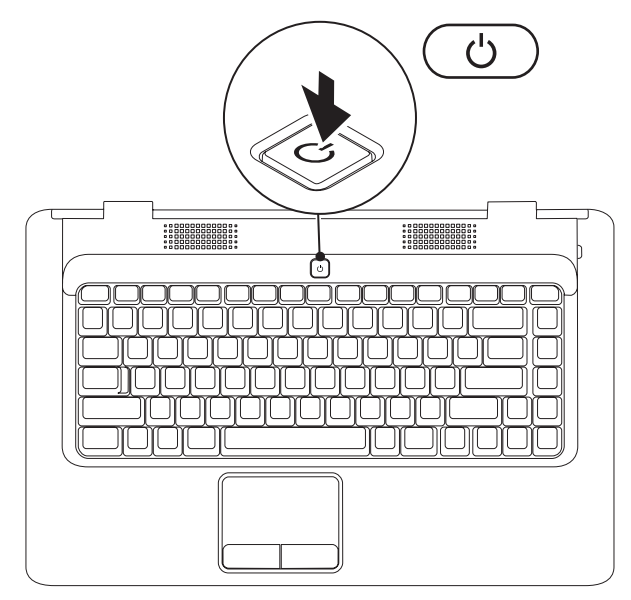

### <span id="page-10-0"></span>**Configuration de Microsoft Windows**

Un système d'exploitation Microsoft® Windows® est préinstallé sur votre ordinateur Dell. Pour configurer Windows lors de son premier démarrage, suivez les instructions qui s'affichent. Ces étapes sont obligatoires et peuvent prendre un certain temps. Les écrans de configuration de Windows vous guident à travers plusieurs procédures qui vous permettent notamment de valider des contrats de licence, de définir des préférences et de configurer une connexion Internet.

- **PRÉCAUTION : n'interrompez pas le processus d'installation du système d'exploitation. Vous risqueriez de rendre votre ordinateur inutilisable et devriez réinstaller le système d'exploitation.**
- **REMARQUE :** pour optimiser les performances de l'ordinateur, nous vous conseillons de télécharger et d'installer la dernière version du BIOS et des pilotes pour votre ordinateur disponibles à l'adresse suivante : **support.dell.com**.

### <span id="page-11-1"></span><span id="page-11-0"></span>**Activation ou désactivation des fonctions sans fil (en option)**

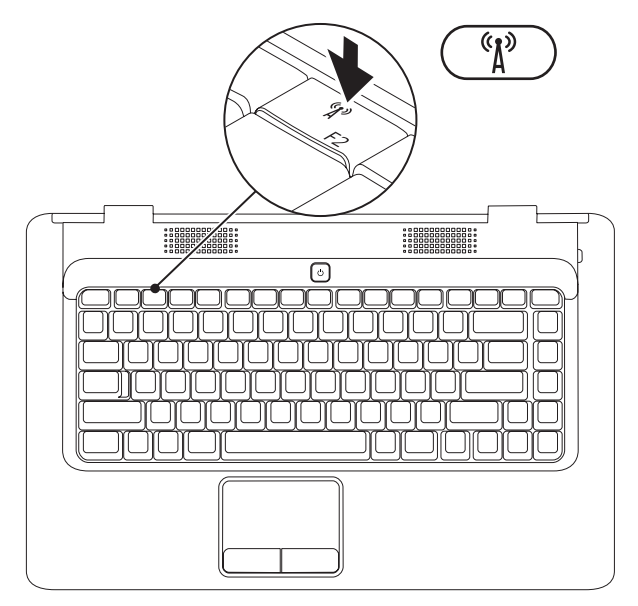

#### **Pour activer les fonctions sans fil :**

- **1.** Assurez-vous que l'ordinateur est allumé.
- **2.** Appuyez sur la touche d'activation des fonctions sans fil  $\binom{6}{1}$  sur le clavier.

Une confirmation de votre sélection apparaît à l'écran.

Fonctions sans fil activées

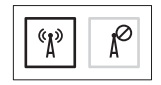

Fonctions sans fil désactivées

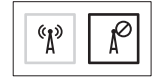

#### **Pour désactiver les fonctions sans fil :**

Appuyez de nouveau sur la touche d'activation des fonctions sans fil  $\binom{6}{k}$  sur le clavier pour désactiver toutes les communications.

**REMARQUE :** cette touche permet de désactiver rapidement toutes les communications sans fil (WiFi et Bluetooth®) de votre ordinateur, par exemple quand vous devez couper toutes les communications sans fil en avion.

 $\mathscr N$ 

## <span id="page-13-0"></span>**Connexion à Internet (en option)**

Pour vous connecter à Internet, vous devez disposer d'un modem externe ou d'une connexion réseau et d'un fournisseur d'accès Internet (FAI).

Si votre commande initiale ne comporte ni modem USB externe ni carte WLAN, vous pouvez les acheter sur le site Dell à l'adresse **www.dell.com**.

### **Configuration d'une connexion filaire**

- • Si vous utilisez une ligne téléphonique commutée, branchez le cordon téléphonique sur le modem USB externe en option et sur la prise téléphonique murale avant de configurer la connexion Internet.
- • Si vous utilisez une connexion DSL ou modem câble/satellite, contactez votre FAI ou opérateur de téléphonie mobile pour obtenir des instructions de configuration.

Pour terminer la configuration de votre connexion Internet filaire, suivez les instructions fournies dans la section «Configuration de la connexion Internet» à la page [14.](#page-15-0)

### **Configuration d'une connexion sans fil**

Avant de pouvoir utiliser une connexion Internet sans fil, vous devez vous connecter à votre routeur sans fil.

Pour configurer une connexion à un routeur sans fil :

Windows Vista®

- **1.** Assurez-vous que la fonction sans fil est activée sur votre ordinateur (voir «Activation ou désactivation des fonctions sans fil» à la page [10\)](#page-11-1).
- **2.** Enregistrez et fermez tous les fichiers et quittez tous les programmes.
- **3.** Cliquez sur **Démarrer** → **Connecter à**.
- **4.** Suivez les instructions qui s'affichent pour terminer la configuration.

#### Microsoft Windows® 7

- **1.** Assurez-vous que la fonction sans fil est activée sur votre ordinateur (voir «Activation ou désactivation des fonctions sans fil» à la page [10](#page-11-1)).
- **2.** Enregistrez et fermez tous les fichiers et quittez tous les programmes.
- **3.** Cliquez sur Démarrer <sup>€→</sup>→ Panneau de **configuration**→ **Réseau et Internet**→ **Centre Réseau et partage**→ **Connexion à un réseau.**
- **4.** Suivez les instructions qui s'affichent pour terminer la configuration.

### <span id="page-15-0"></span>**Configuration de la connexion Internet**

Les fournisseurs d'accès Internet (FAI) et leurs offres varient selon les pays. Contactez votre FAI pour prendre connaissance des offres disponibles dans votre pays.

Si vous ne pouvez pas vous connecter à Internet alors que vous l'avez déjà fait auparavant, il est possible que le fournisseur d'accès Internet subisse une interruption de services. Contactezle pour vérifier l'état des services ou essayez de vous connecter ultérieurement.

Assurez-vous de disposer des informations fournies par votre FAI. Si vous ne disposez pas d'un FAI, l'Assistant **Connexion à Internet** peut vous aider à en trouver un.

Pour configurer la connexion Internet : Windows Vista®

- *A* **REMARQUE** : les instructions présentées dans ce document concernent l'affichage par défaut de Windows et peuvent, par conséquent, ne pas s'appliquer si vous avez opté pour le mode d'affichage classique de Windows.
- **1.** Enregistrez et fermez tous les fichiers et quittez tous les programmes.
- **2.** Cliquez sur Démarrer → → Panneau de **configuration**.
- **3.** Cliquez sur **Réseau et Internet**→ **Centre Réseau et partage**→ **Configurer une connexion ou un réseau**→ **Se connecter à Internet**.

La fenêtre **Se connecter à Internet** s'affiche.

- **REMARQUE** : si vous ne savez pas quel type de connexion choisir, cliquez sur **Comment choisir ?** ou prenez contact avec votre FAI.
- **4.** Suivez les instructions à l'écran pour utiliser les informations de configuration fournies par votre FAI et terminez la configuration.

#### Windows® 7

- **1.** Enregistrez et fermez tous les fichiers et quittez tous les programmes.
- **2.** Cliquez sur Démarrer → Panneau de **configuration**.
- **3.** Cliquez sur **Centre Réseau et partage**→ **Configurer une nouvelle connexion ou un nouveau réseau**→ **Se connecter à Internet**.

La fenêtre **Se connecter à Internet** s'affiche.

- **REMARQUE** : si vous ne savez pas quel type de connexion choisir, cliquez sur **Comment choisir ?** ou prenez contact avec votre FAI.
- **4.** Suivez les instructions à l'écran pour utiliser les informations de configuration fournies par votre FAI et terminez la configuration.

# <span id="page-17-0"></span>**Utilisation de l'ordinateur portable Inspiron**

Cette section donne des informations sur les fonctionnalités et éléments de l'ordinateur portable Inspiron™.

**Éléments situés sur le côté droit**

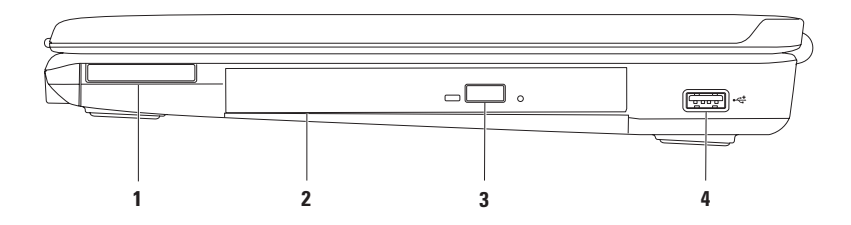

**1 Emplacement pour cartes ExpressCard** — Permet la prise en charge d'une carte ExpressCard de 34 mm de largeur afin d'ajouter de la mémoire, des fonctionnalités de communications avec ou sans fil ou des fonctions multimédia ou de sécurité.

**REMARQUE :** votre ordinateur est livré avec un cache en plastique inséré dans l'emplacement pour cartes ExpressCard. Les caches protègent les logements non utilisés contre la poussière et les particules en suspens. Conservez le cache pour l'utiliser lorsqu'il n'y a pas de carte installée dans le logement. Les caches provenant d'autres ordinateurs ne sont pas adaptés à votre ordinateur.

- **2 Lecteur optique** Permet de lire ou de graver des CD et DVD. Assurez-vous que la face imprimée ou écrite est tournée vers le haut lorsqu'un disque est placé sur le plateau du lecteur optique.
- **3 Bouton d'éjection** Permet d'éjecter le plateau du lecteur optique.
- **4 Connecteur USB 2.0** Permet de connecter des périphériques USB, comme une souris, un clavier, une imprimante, un lecteur externe ou un lecteur MP3.

<span id="page-19-0"></span>**Utilisation de l'ordinateur portable Inspiron**

# **Éléments situés sur le côté gauche**

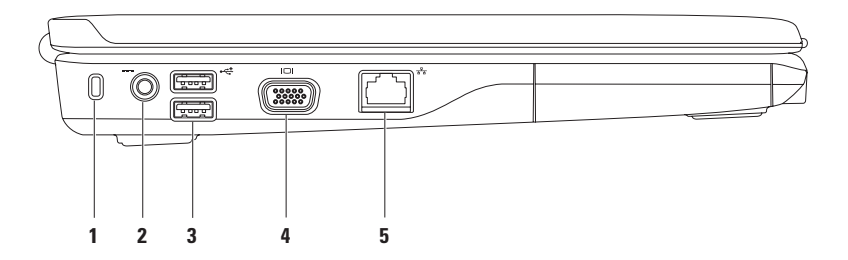

**1 Fente pour câble de sécurité** — Permet de rattacher à l'ordinateur un câble de sécurité vendu dans le commerce.

**REMARQUE :** avant d'acheter un câble de sécurité, vérifiez qu'il est bien compatible avec la fente pour câble de sécurité de votre ordinateur.

- **2 Connecteur pour adaptateur de CA** Permet de connecter l'adaptateur de CA pour alimenter l'ordinateur et charger la batterie.
- **3 Connecteurs USB 2.0 (2)** Permettent de connecter des périphériques USB, comme une souris, un clavier, une imprimante, un lecteur externe ou un lecteur MP3.
- **4 Connecteur VGA** Permet de connecter un moniteur ou un projecteur.
- **5 Connecteur réseau** Permet de connecter votre ordinateur à un réseau ou un périphérique large bande si vous utilisez un réseau filaire.

<span id="page-21-0"></span>**Utilisation de l'ordinateur portable Inspiron**

# **Éléments situés sur l'avant**

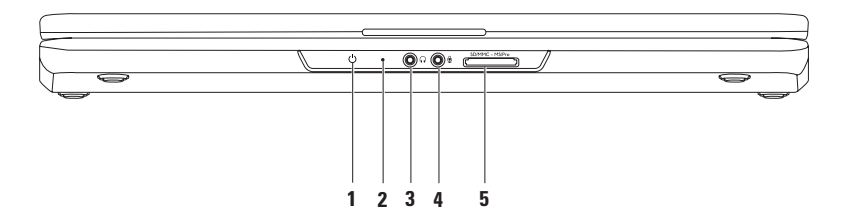

#### **1 Voyant d'état de l'alimentation/la batterie** — Le voyant indique les états suivants lorsque l'ordinateur est alimenté par l'adaptateur de CA ou la batterie.

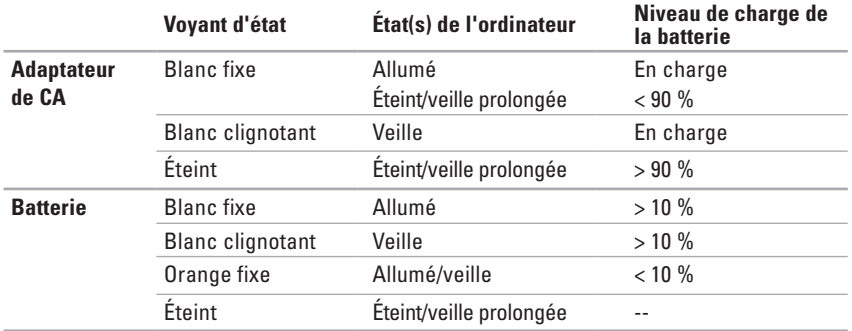

**REMARQUE :** la batterie est en charge quand l'ordinateur est alimenté par un adaptateur de CA.

- **2 Microphone analogique** Si vous ne disposez pas de la caméra intégrée avec microphones doubles (en option), ce microphone est utilisé pour les conférences et le dialogue en direct.
- **3 Sortie audio/connecteur pour casque** Permet de connecter un casque, un hautparleur ou un périphérique audio sous tension.
- **4 Entrée audio/connecteur pour microphone** Permet de connecter un microphone ou de récupérer un signal audio à traiter avec des logiciels audio.
- **5 Lecteur de carte mémoire 7 en 1** Fournit un moyen rapide et pratique de visualiser et de partager les images numériques, la musique, les vidéos et les documents stockés sur les cartes numériques de type suivant :
	- Carte mémoire Secure Digital (SD) Carte Memory Stick
	- • Carte mémoire Secure Digital High Capacity (SDHC)
	-
	- • Carte MMC+
- 
- • Carte Memory Stick PRO
- Carte MMC (Multi Media Card) Carte xD-Picture (de type M et de type H)

**REMARQUE :** votre ordinateur est livré avec un cache en plastique inséré dans l'emplacement pour cartes mémoire. Les caches protègent les logements non utilisés contre la poussière et les particules en suspens. Conservez le cache pour l'utiliser quand il n'y a pas de carte mémoire dans l'emplacement. Les caches d'autres ordinateurs peuvent ne pas convenir au vôtre.

**Utilisation de l'ordinateur portable Inspiron** 

# <span id="page-25-0"></span>**Éléments de la base de l'ordinateur**

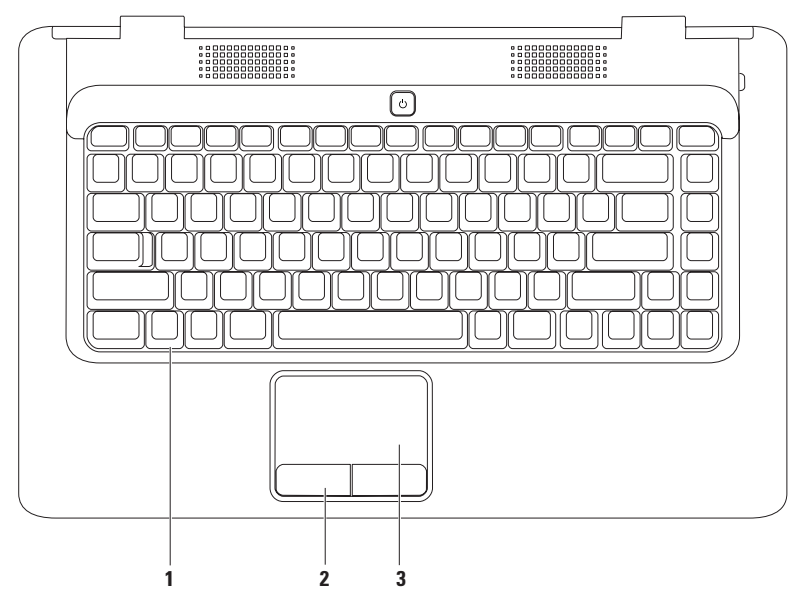

- **1 Clavier** Pour en savoir plus sur le clavier, voir le Guide technologique Dell disponible sur votre disque dur ou à l'adresse **support.dell.com/manuals**.
- **2 Boutons de la tablette tactile (2)** Permettent les mêmes fonctions de clic gauche et droit qu'une souris.
- **3 Tablette tactile** Permet, comme avec une souris, de déplacer le curseur, de faire glisser ou de déplacer les éléments sélectionnés et de réaliser un clic gauche en appuyant sur la surface. Elle prend en charge les fonctions **Défilement** et **Zoom**. Pour en savoir plus, voir la section «Mouvements sur la tablette tactile» à la page [26.](#page-27-1)

### <span id="page-27-1"></span><span id="page-27-0"></span>**Mouvements sur la tablette tactile**

### **Défilement**

Permet de faire défiler le contenu. La fonction de défilement comprend :

**Défilement traditionnel** — Permet de faire défiler le contenu vers le haut, vers le bas, vers la droite ou vers la gauche.

Pour faire défiler le contenu vers le haut ou vers le bas :

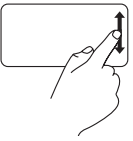

Déplacez un doigt vers le haut ou le bas dans la zone de défilement vertical (partie la plus à droite de la tablette tactile).

Pour faire défiler le contenu vers la gauche ou vers la droite :

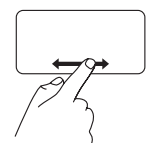

Déplacez un doigt vers la droite ou vers la gauche dans la zone de défilement horizontal (partie inférieure de la tablette tactile).

**Défilement circulaire** — Permet de faire défiler le contenu verticalement ou horizontalement. Pour faire défiler le contenu vers le haut ou vers le bas :

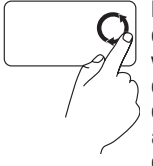

Déplacez un doigt en cercle dans la zone de défilement vertical (partie la plus à droite de la tablette tactile) dans le sens inverse des aiguilles d'une montre pour un défilement vers le haut, dans le sens des aiguilles d'une montre pour un défilement vers le bas.

Pour faire défiler le contenu vers la gauche ou vers la droite :

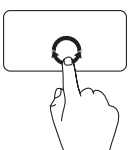

Déplacez un doigt en cercle dans la zone de défilement horizontal (partie inférieure de la tablette tactile), dans le sens des aiguilles d'une montre pour un défilement vers la droite, dans le sens inverse des aiguilles d'une montre pour un défilement vers la gauche.

### **Zoom**

Permet d'augmenter ou de diminuer la valeur d'agrandissement du contenu de la fenêtre. La fonction de zoom comprend :

**Zoom à un doigt** — Permet un zoom avant ou arrière.

Pour effectuer un zoom avant :

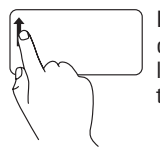

Déplacez un doigt vers le haut dans la zone de zoom (partie la plus à gauche de la tablette tactile).

Pour effectuer un zoom arrière :

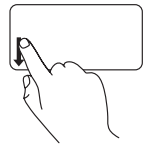

Déplacez un doigt vers le bas dans la zone de zoom (partie la plus à gauche de la tablette tactile).

### <span id="page-29-0"></span>**Commandes multimédia**

Les touches des commandes multimédia sont situées sur le clavier.

Pour utiliser les commandes multimédia, appuyez sur la touche souhaitée. Vous pouvez configurer les touches de commandes multimédia à l'aide de l'**Utilitaire de configuration du système (BIOS)** ou du **Centre de mobilité Windows**.

### **Utilitaire de configuration du système (BIOS)**

- **1.** Appuyez sur la touche <F2> au cours du POST (auto-test de démarrage) pour accéder à l'utilitaire de configuration du système (BIOS).
- **2.** Dans la section **Function Key Behavior** (Rôle des touches de fonction), sélectionnez **Multimedia Key First** (Touches multimédia prioritaires) ou **Function Key First** (Touches de fonction prioritaires).

**Multimedia Key First** (Touches multimédia prioritaires) **–** Option par défaut. Appuyez sur la touche de votre choix pour effectuer l'action correspondante. Pour une touche de fonction, appuyez sur  $\epsilon$ Fn $\sim$  + la touche de fonction souhaitée.

**Function Key First** (Touches de fonction prioritaires) **–** Appuyez sur la touche de votre choix pour effectuer l'action correspondante. Pour une touche multimédia, appuyez sur <Fn> + la touche multimédia souhaitée.

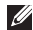

**REMARQUE :** l'option **Multimedia Key First** (Touches multimédia prioritaires) n'est active que dans le système d'exploitation.

### **Centre de mobilité Windows**

- **1.** Appuyez sur  $\leq$   $\geq$   $\geq$   $\leq$   $\geq$   $\geq$  pour ouvrir le Centre de mobilité Windows.
- **2.** Dans la section **Function Key Row** (Touches de fonction), sélectionnez **Function Key** (Touche de fonction) ou **Multimedia Key** (Touche multimédia).

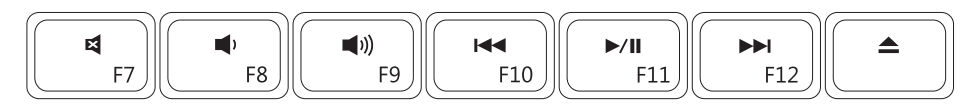

- $\blacksquare$
- $\blacktriangleleft$
- Augmente le niveau du volume  $\triangle$  Éiecte le disque  $\blacktriangleleft$
- Lit la piste précédente ou le chapitre 144 précédent
- Coupe le son  $\rho/\parallel$  Lecture ou pause
- Diminue le niveau du volume Littla piste suivante ou le chapitre suivant
	-

### <span id="page-31-0"></span>**Utilisation du lecteur optique**

**PRÉCAUTION : n'exercez pas de pression vers le bas sur le plateau du lecteur lorsque vous l'ouvrez ou le fermez. Laissez le plateau fermé lorsque vous n'utilisez pas le lecteur.** 

**PRÉCAUTION : ne déplacez pas l'ordinateur pendant la lecture ou la gravure d'un disque.** 

Le lecteur optique permet de lire ou de graver des CD et DVD. Assurez-vous que la face imprimée ou écrite est tournée vers le haut lorsqu'un disque est placé sur le plateau du lecteur optique.

Pour insérer un disque dans le lecteur optique :

- **1.** Appuyez sur le bouton d'éjection du lecteur optique.
- **2.** Tirez sur le plateau.
- **3.** Placez le disque, face imprimée ou écrite vers le haut, au centre du plateau et enclenchez le disque sur l'axe.
- **4.** Poussez le plateau du lecteur pour le refermer.

#### **Utilisation de l'ordinateur portable Inspiron**

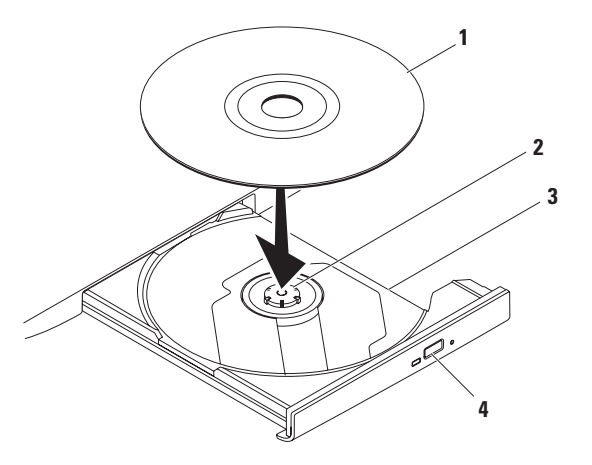

#### Disque

Axe

- Plateau du lecteur optique
- Bouton d'éjection

<span id="page-33-0"></span>**Utilisation de l'ordinateur portable Inspiron**

# **Éléments du panneau d'affichage**

Le panneau d'affichage intègre une caméra en option accompagnée de deux microphones numériques.

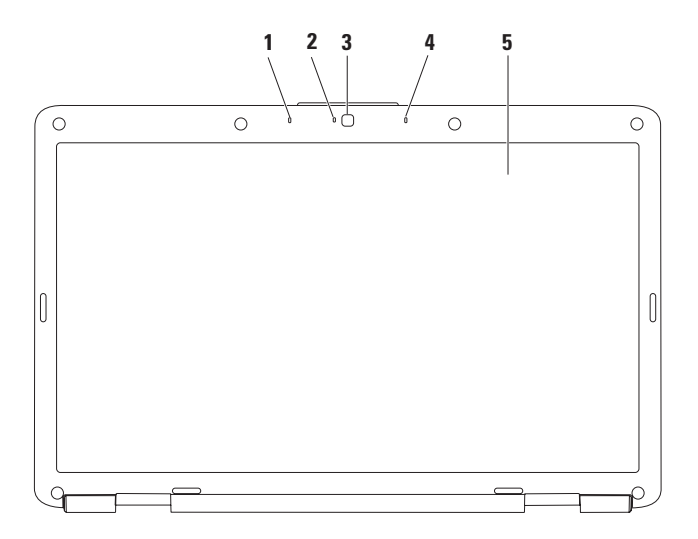

- **1 Microphone numérique gauche (en option)** Offre un son de haute qualité pour la vidéoconférence et l'enregistrement de la voix.
- **2 Voyant d'activité de la caméra (en option)** Indique si la caméra est allumée ou éteinte. En fonction des choix de configuration effectués lors de l'achat de votre ordinateur, celui-ci peut être équipé ou non d'une caméra.
- **3 Caméra (en option)** Caméra intégrée pour la capture vidéo, la vidéoconférence et les dialogues en direct. En fonction des choix de configuration effectués lors de l'achat de votre ordinateur, celui-ci peut être équipé ou non d'une caméra.
- **4 Microphone numérique droit (en option)** Offre un son de haute qualité pour la vidéoconférence et l'enregistrement de la voix.
- **5 Écran** Pour en savoir plus sur les écrans, voir le *Guide technologique Dell* disponible sur votre disque dur ou à l'adresse **support.dell.com/manuals**.

### <span id="page-35-0"></span>**Retrait et réinstallation de la batterie**

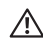

**AVERTISSEMENT : avant de commencer toute procédure de cette section, consultez et respectez les consignes de sécurité fournies avec votre ordinateur.**

**AVERTISSEMENT : l'utilisation d'une batterie non compatible peut accroître le risque d'incendie ou d'explosion. Cet ordinateur ne doit fonctionner qu'avec une batterie fournie par Dell. N'utilisez pas de batterie provenant d'un autre ordinateur.**

**AVERTISSEMENT : avant de retirer la batterie, mettez l'ordinateur hors tension et débranchez les câbles (y compris celui de l'adaptateur de CA).**

Pour retirer la batterie :

- **1.** Éteignez l'ordinateur et retournez-le.
- **2.** Faites glisser le loquet de dégagement de la batterie jusqu'à ce qu'il s'enclenche en position ouverte.
- **3.** Faites glisser la batterie hors de la baie.

Pour réinstaller la batterie :

Faites glisser la batterie dans la baie jusqu'à ce qu'elle s'enclenche.
**Utilisation de l'ordinateur portable Inspiron** 

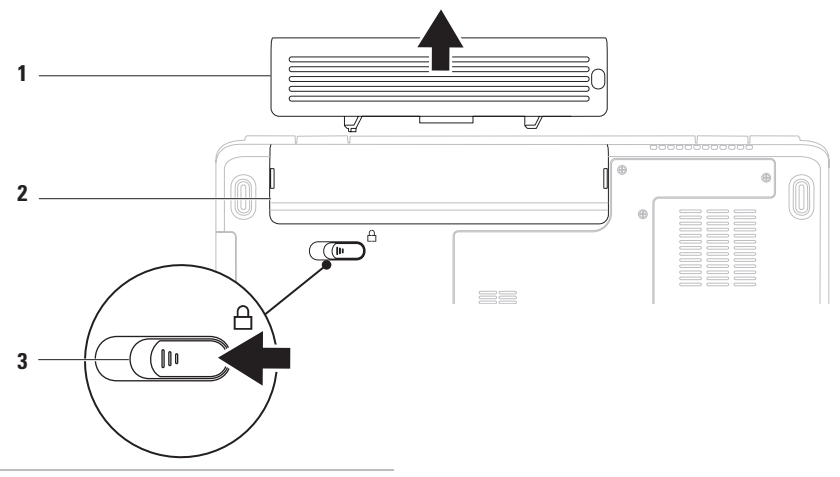

- Batterie
- Baie de la batterie
- Loquet de dégagement de la batterie

# **Fonctionnalités logicielles**

**REMARQUE :** pour plus d'informations sur les fonctionnalités décrites dans cette section, consultez le Guide technologique Dell disponible sur votre disque dur ou à l'adresse **support.dell.com/manuals**.

### **Productivité et communication**

Vous pouvez utiliser votre ordinateur pour créer des présentations, des brochures, des cartes de vœux, des prospectus et des feuilles de calcul. Vous pouvez également retoucher et visualiser des photographies et des images numériques. Reportez-vous à votre bon de commande pour connaître les logiciels installés sur votre ordinateur.

Une fois connecté à Internet, vous pouvez consulter des sites web, configurer un compte de messagerie et envoyer ou télécharger des fichiers.

#### **Divertissement et multimédia**

Vous pouvez utiliser votre ordinateur pour regarder des vidéos, jouer à des jeux, écouter de la musique et des stations de radio sur Internet.

Vous pouvez télécharger ou copier des images et des vidéos à partir de périphériques portables, comme un appareil photo numérique ou un téléphone portable. D'autres logiciels en option vous permettent d'organiser et de créer des fichiers audio et vidéo, qui peuvent être enregistrés sur des appareils portables (lecteur MP3 ou lecteur multimédia portable, par exemple) ou lus et affichés directement sur un téléviseur, un projecteur et une installation de home cinema.

### **Personnalisation du bureau**

Vous pouvez personnaliser votre bureau en modifiant l'apparence, la résolution, le papier peint, l'écran de veille et d'autres fonctionnalités de votre bureau.

Pour personnaliser votre bureau :

Windows Vista®

- **1.** Cliquez avec le bouton droit sur une zone vide du bureau.
- **2.** Cliquez sur **Personnaliser**, pour ouvrir la fenêtre **Personnaliser l'apparence et les sons** et découvrir les options de personnalisation possibles.

#### Windows® 7

- **1.** Cliquez avec le bouton droit sur une zone vide du bureau.
- **2.** Cliquez sur **Personnaliser** pour ouvrir la fenêtre **Modifier les effets visuels et les sons de votre ordinateur** et découvrir les options de personnalisation proposées.

### **Personnalisation des paramètres d'alimentation**

Vous pouvez utiliser les options d'alimentation du système d'exploitation pour configurer la gestion de l'alimentation de votre ordinateur. Le système d'exploitation Microsoft Windows installé sur votre ordinateur Dell propose trois options par défaut :

- **• Usage normal/Recommandé par Dell** Offre des performances maximales lorsque vous en avez besoin et économise l'énergie pendant les périodes d'inactivité.
- **• Économie(s) d'énergie** Économise l'énergie sur l'ordinateur en réduisant les performances système afin d'optimiser la durée de vie de l'ordinateur et en réduisant la consommation d'énergie de l'ordinateur pendant toute sa durée de vie.
- **• Performances élevées** Optimise les performances système de votre ordinateur en adaptant la cadence du processeur à votre activité.

#### **Transfert d'informations vers un nouvel ordinateur**

Pour transférer des données vers un nouvel ordinateur : Windows Vista®

- **REMARQUE :** les instructions présentées dans ce document concernent l'affichage par défaut de Windows et peuvent, par conséquent, ne pas s'appliquer si vous avez opté pour le mode d'affichage classique de Windows.
- **1.** Cliquez sur Démarrer <sup>**<sup>●</sup>**→ Panneau de</sup> **Configuration**→ **Système et maintenance**→ **Découvrir Windows**→ **Transférer des fichiers et des paramètres**.

Si la fenêtre **Contrôle de compte d'utilisateur** s'affiche, cliquez sur **Continuer**.

**2.** Suivez les instructions de l'assistant **Transfert de fichiers et paramètres Windows**.

Windows® 7

- **1.** Cliquez sur Démarrer <sup>●</sup>→ Panneau de **configuration**.
- **2.** Dans la zone Rechercher, saisissez Transfert, puis cliquez sur **Transférer des fichiers à partir d'un autre ordinateur**.
- **3.** Suivez les instructions de l'assistant **Transfert de fichiers et paramètres Windows**.

### **Sauvegarde de vos données**

Nous vous conseillons de régulièrement sauvegarder les fichiers et dossiers qui figurent sur votre ordinateur.

Pour sauvegarder des fichiers :

#### Windows Vista®

**1.** Cliquez sur Démarrer <sup>**←**</sup>→ Panneau de **Configuration**→ **Système et maintenance**→ **Centre de sauvegarde et de restauration**→ **Sauvegarder les fichiers**.

Si la fenêtre **Contrôle de compte d'utilisateur** s'affiche, cliquez sur **Continuer**.

- *A* **REMARQUE** : certaines éditions de Windows Vista comprennent une option de sauvegarde de l'ordinateur.
- **2.** Suivez les instructions de l'Assistant **Sauvegarder les fichiers**.

Windows® 7

- **1.** Cliquez sur Démarrer <sup>€→</sup>→ Panneau de **configuration**→ **Système et sécurité**→ **Sauvegarder et restaurer**.
- **2.** Cliquez sur **Configurer la sauvegarde**.
- **3.** Suivez les instructions de l'Assistant **Configurer la sauvegarde**.

# **Dell Dock**

Dell Dock est un ensemble d'icônes qui permet aux applications, fichiers et dossiers fréquemment utilisés d'être rapidement accessibles. Vous pouvez personnaliser cette barre d'icônes en effectuant les actions suivantes :

- • Ajouter ou supprimer des icônes
- • Classer les icônes du même type par catégorie
- • Modifier la couleur et l'emplacement de la barre d'icônes
- • Modifier le rôle des icônes

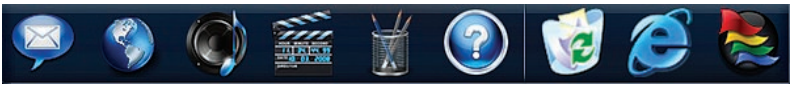

### **Ajout d'une catégorie**

- **1.** Cliquez avec le bouton droit de la souris sur la barre d'icônes, puis cliquez sur **Add** (Ajouter)→ **Category** (Catégorie). La fenêtre **Add/Edit Category** (Ajouter/modifier une catégorie) s'affiche.
- **2.** Saisissez un titre de catégorie dans le champ **Title** (Titre).
- **3.** Sélectionnez une icône de catégorie dans la boîte de dialogue **Select an image** (Sélectionner une image).
- **4.** Cliquez sur **Save** (Enregistrer). **Ajout d'une icône**

Effectuez un glisser-déplacer de l'icône vers la barre d'icônes ou vers une catégorie.

### **Suppression d'une catégorie ou une icône**

- **1.** Cliquez avec le bouton droit de la souris sur la catégorie ou l'icône de la barre d'icônes à supprimer et cliquez sur **Delete shortcut** (Supprimer le raccourci) ou **Delete category** (Supprimer la catégorie).
- **2.** Suivez les instructions qui s'affichent.

### **Personnalisation de la barre d'icônes**

- **1.** Cliquez avec le bouton droit sur la barre des tâches, puis cliquez sur **Advanced Setting** (Paramètre avancé).
- **2.** Sélectionnez l'option de votre choix pour personnaliser la barre d'icônes.

# <span id="page-41-0"></span>**Résolution des problèmes**

Cette section contient des informations de dépannage concernant votre ordinateur. Si vous n'arrivez pas à résoudre votre problème à l'aide des consignes ci-dessous, consultez la section «Utilisation des outils d'assistance» à la page [47](#page-48-0) ou «Contacter Dell» à la page [69](#page-70-0).

# **Codes sonores**

Votre ordinateur peut émettre une série de signaux sonores au démarrage s'il rencontre une erreur ou un problème. Cette série de signaux, appelée «code sonore», permet d'identifier les problèmes de fonctionnement de l'ordinateur. Notez le code sonore et contactez Dell (voir «Contacter Dell» à la page [69\)](#page-70-0).

**AVERTISSEMENT : le retrait du capot de l'ordinateur ne doit être effectué que par des techniciens qualifiés. Consultez le Guide technique à l'adresse support.dell.com/manuals pour des instructions techniques plus poussées.**

**REMARQUE :** pour remplacer une pièce, consultez le Guide de maintenance disponible à l'adresse **support.dell.com/manuals**.

#### **Code sonore Problème éventuel**

Un seul Défaillance possible de la carte mère - Échec de la somme de contrôle de la mémoire morte du BIOS Deux Aucune mémoire vive détectée **REMARQUE :** si vous avez installé ou remplacé la barrette de mémoire, assurez-vous que cette dernière est correctement insérée Trois Défaillance possible de la carte mère - Erreur de la puce Quatre Défaillance de lecture/écriture en mémoire vive Cinq Défaillance de l'horloge temps réel Six Défaillance de la carte ou de la puce vidéo Sept Défaillance du processeur Huit Défaillance de l'écran

### **Problèmes liés au réseau Connexions sans fil**

#### **Si la connexion réseau sans fil est coupée** —

Le routeur sans fil est hors ligne ou la fonction sans fil a été désactivée sur l'ordinateur.

- • Vérifiez votre routeur sans fil pour vous assurer qu'il est sous tension et connecté à votre source de données (modem câble ou concentrateur réseau).
- • Des interférences viennent peut-être perturber ou interrompre votre connexion sans fil. Essayez de rapprocher l'ordinateur de votre routeur sans fil.
- • Rétablissez la connexion à votre routeur sans fil (voir «Configuration d'une connexion sans fil» à la page [13](#page-14-0)).

### **Connexions filaires**

**Si la connexion réseau est coupée** — Le câble est mal branché ou est endommagé. Assurezvous que le câble est correctement branché et qu'il ne présente pas de dommages.

# **Problèmes d'alimentation**

**Si le voyant d'alimentation est éteint** — L'ordinateur n'est pas allumé, n'est pas branché à une source d'alimentation ou est en mode veille prolongée.

- • Appuyez sur le bouton d'alimentation. L'ordinateur retrouve un fonctionnement normal s'il était éteint ou en mode veille prolongée.
- • Rebranchez le câble d'alimentation sur le connecteur d'alimentation situé à l'arrière de l'ordinateur et sur la prise électrique.
- • Si l'adaptateur de CA est branché sur une multiprise électrique, vérifiez que celle-ci est allumée et branchée sur une prise secteur. Retirez également, de manière temporaire, les périphériques de protection contre les surtensions, les multiprises électriques et les rallonges pour vérifier que l'ordinateur s'allume correctement.

#### **Résolution des problèmes**

- • Vérifiez que la prise secteur fonctionne en la testant avec un autre appareil, comme une lampe.
- • Vérifiez les connexions du câble de l'adaptateur de CA. Si l'adaptateur de CA est muni d'un voyant, assurez-vous que ce dernier est allumé.

#### **Si le voyant d'alimentation est blanc fixe et que l'ordinateur ne répond pas** — L'ordinateur est éteint, en mode veille prolongée ou l'écran ne répond pas.

- • Appuyez sur le bouton d'alimentation. L'ordinateur retrouve un fonctionnement normal s'il était éteint ou en mode veille prolongée.
- • Si l'écran ne répond pas, appuyez sur le bouton d'alimentation jusqu'à l'extinction de l'ordinateur avant de le rallumer.
- • Si le problème persiste, contactez Dell (voir «Contacter Dell» à la page [69](#page-70-0)).

#### **Si le voyant d'alimentation est blanc clignotant et si l'ordinateur ne répond pas** — L'ordinateur est en mode veille ou l'écran ne répond pas.

- • Appuyez sur une touche du clavier, déplacez le pointeur à l'aide de la tablette tactile ou de la souris, ou appuyez sur le bouton d'alimentation pour revenir au fonctionnement normal.
- • Si l'écran ne répond pas, appuyez sur le bouton d'alimentation jusqu'à l'extinction de l'ordinateur avant de le rallumer.
- • Si le problème persiste, contactez Dell (voir «Contacter Dell» à la page [69\)](#page-70-0).

**Si le voyant d'alimentation est orange fixe et si l'ordinateur ne répond pas** — L'ordinateur est en mode veille avec une batterie faible ou l'écran ne répond pas.

• Connectez l'adaptateur de CA pour alimenter l'ordinateur et charger la batterie.

- • Déplacez le pointeur à l'aide de la tablette tactile ou de la souris pour revenir au fonctionnement normal.
- • Si l'écran ne répond pas, appuyez sur le bouton d'alimentation jusqu'à l'extinction de l'ordinateur avant de le rallumer.
- • Si le problème persiste, contactez Dell (voir «Contacter Dell» à la page [69](#page-70-0)).

#### **Si vous rencontrez des interférences qui gênent la réception sur votre ordinateur** — Un signal parasite crée des interférences en interrompant ou en perturbant les autres signaux. Les interférences peuvent être dues à divers facteurs :

- • Rallonges pour le clavier, la souris et l'alimentation
- • Trop de périphériques raccordés à une même multiprise électrique
- • Plusieurs multiprises électriques raccordées à la même prise électrique

# **Problèmes de mémoire**

#### **Si un message indiquant une mémoire insuffisante s'affiche** —

- • Enregistrez et fermez tous les fichiers ouverts et quittez tous les programmes que vous n'utilisez pas pour vérifier si cela permet de résoudre le problème.
- • Reportez-vous à la documentation du logiciel pour connaître la mémoire minimale requise pour son exécution.
- • Réinstallez le ou les barrettes de mémoire dans le ou les connecteurs (consultez le Guide de maintenance à l'adresse **support.dell.com/manuals** pour plus d'instructions).
- • Si le problème persiste, contactez Dell (voir «Contacter Dell» à la page [69\)](#page-70-0).

#### **Si d'autres problèmes de mémoire se produisent** —

- • Exécutez Dell Diagnostics (voir «Dell Diagnostics» à la page [49\)](#page-50-0).
- • Si le problème persiste, contactez Dell (voir «Contacter Dell» à la page [69\)](#page-70-0).

# <span id="page-45-0"></span>**Blocages et problèmes logiciels**

**Si l'ordinateur ne démarre pas** — Vérifiez que le câble d'alimentation est bien branché sur l'ordinateur et sur la prise secteur.

#### **Si un programme ne répond plus** —

Terminez le programme :

- **1.** Appuyez simultanément sur <Ctrl><Maj> <Échap>.
- **2.** Cliquez sur **Applications**.
- **3.** Sélectionnez le programme qui ne répond plus.
- **4.** Cliquez sur **Fin de tâche**.

**Si un programme se bloque fréquemment** — Consultez la documentation du logiciel. Au besoin, désinstallez puis réinstallez le programme.

**REMARQUE :** les logiciels sont généralement fournis avec des instructions d'installation, dans la documentation ou sur le CD qui les accompagne.

**Si l'ordinateur ne répond plus ou si un écran bleu uni apparaît** —

**AVERTISSEMENT : vous risquez de perdre des données si vous ne parvenez pas à arrêter le système d'exploitation.**

Si vous n'obtenez aucune réponse lorsque vous appuyez sur une touche du clavier ou lorsque vous déplacez la souris, appuyez sur le bouton d'alimentation et maintenez-le enfoncé pendant au moins 8 à 10 secondes jusqu'à ce que l'ordinateur s'éteigne, puis redémarrez votre ordinateur.

#### **Si un programme est conçu pour une version antérieure du système d'exploitation Microsoft® Windows®** —

Exécutez l'**Assistant Compatibilité des programmes**. L'**Assistant Compatibilité des programmes** configure un programme pour qu'il fonctionne dans un environnement voisin d'une version antérieure des environnements des systèmes d'exploitation Microsoft Windows.

#### Windows Vista®

- **1.** Cliquez sur le bouton **Démarrer ↔**→ **Panneau de configuration**→ **Programmes**→ **Utiliser un programme plus ancien avec cette version de Windows**.
- **2.** Dans l'écran d'accueil, cliquez sur **Suivant**.
- **3.** Suivez les instructions qui s'affichent.

Windows® 7

- **1.** Cliquez sur **Démarrer** .
- **2.** Dans la zone Rechercher, saisissez Utiliser un programme plus ancien avec cette version de Windows et appuyez sur <Entrée>.
- **3.** Suivez les instructions de l'Assistant **Compatibilité des programmes**.

#### **Si d'autres problèmes logiciels se produisent** —

- • Sauvegardez vos fichiers immédiatement.
- • Utilisez un logiciel antivirus pour analyser le disque dur ou les CD.
- • Enregistrez et fermez tous les fichiers ou programmes ouverts, puis arrêtez l'ordinateur à l'aide du menu **Démarrer** .
- • Consultez la documentation fournie avec le logiciel ou contactez son éditeur pour obtenir des informations détaillées sur le dépannage :
	- Vérifiez que le programme est compatible avec le système d'exploitation installé sur l'ordinateur.
- Vérifiez que le matériel du système répond aux exigences minimales requises pour l'exécution du logiciel. Consultez la documentation du logiciel pour de plus amples informations.
- Vérifiez que le programme est correctement installé et configuré.
- Vérifiez que les pilotes de périphériques n'entrent pas en conflit avec le programme.
- Au besoin, désinstallez puis réinstallez le programme.

# <span id="page-48-0"></span>**Utilisation des outils d'assistance**

# **Dell Support Center**

Le programme **Dell Support Center** vous aide à trouver le service, l'assistance et les informations spécifiques au système dont vous avez besoin.

Cliquez sur l'icône  $\frac{1}{2}$  de la barre des tâches pour lancer l'application.

La page d'accueil de **Dell Support Center** affiche le numéro de modèle de votre ordinateur, son numéro de série, son code de service express et les coordonnées des services d'assistance.

La page d'accueil fournit également des liens permettant d'accéder aux ressources suivantes :

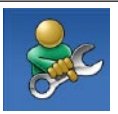

**Aide automatique** (dépannage, sécurité, performances du système, réseau/Internet, sauvegarde/restauration et système d'exploitation Windows)

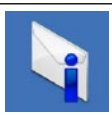

**Alertes** (alertes de support technique concernant votre ordinateur)

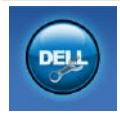

**Assistance de Dell** (support technique avec DellConnect™, service clientèle, formation et didacticiels, aide Comment faire avec Dell on Call™ et analyse en ligne avec PC CheckUp)

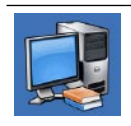

**À propos de votre système** (documentation du système, informations sur la garantie, informations sur le système, mises à niveau et accessoires)

Pour plus d'informations sur **Dell Support Center** et les outils d'assistance disponibles, cliquez sur l'onglet **Services** du site **support.dell.com**.

# **Messages système**

Si votre ordinateur rencontre un problème ou une erreur, il peut afficher un message système qui vous permettra d'en identifier la cause et vous renseignera sur les mesures à prendre pour résoudre le problème.

**REMARQUE :** si le message affiché par l'ordinateur ne figure pas parmi les exemples suivants, reportez-vous à la documentation du système d'exploitation ou du programme qui était en cours d'exécution au moment où le message est apparu. Vous pouvez également consulter le *Guide technologique Dell* disponible sur votre disque dur ou à l'adresse **support.dell.com/manuals** ou contacter Dell (voir la section «Contacter Dell» à la page [69](#page-70-0) pour obtenir de l'aide).

**No boot device available** — Absence de partition d'amorçage sur le disque dur, le câble du disque dur est mal branché ou aucun périphérique d'amorçage n'existe.

- • Si le disque dur est le périphérique d'amorçage, assurez-vous que les câbles sont connectés et que le disque est installé et partitionné comme périphérique d'amorçage.
- • Accédez au programme de configuration du système et vérifiez que les informations de séquence d'amorçage sont correctes (voir le *Guide technologique Dell* disponible sur votre disque dur ou à l'adresse **support.dell.com/manuals**).

**No timer tick interrupt** — Une puce sur la carte système peut être défectueuse ou cette dernière est peut-être défaillante (voir «Contacter Dell» à la page [69](#page-70-0) pour obtenir de l'aide).

# **Utilitaire de résolution des problèmes matériels**

Si un périphérique n'est pas détecté pendant la configuration du système d'exploitation ou est détecté mais n'est pas configuré correctement, servez-vous de l'**Utilitaire de résolution des problèmes matériels** pour résoudre cette incompatibilité.

Pour démarrer l'utilitaire de résolution des problèmes matériels :

- **1.** Cliquez sur Démarrer ↔→ Aide et support.
- **2.** Entrez utilitaire de résolution des problèmes matériels dans le champ de recherche, puis appuyez sur <Entrée> pour lancer la recherche.
- **3.** Dans les résultats de la recherche, sélectionnez l'option décrivant le mieux le problème et effectuez les étapes suivantes de dépannage.

# <span id="page-50-0"></span>**Dell Diagnostics**

Si vous rencontrez un problème avec votre ordinateur, procédez aux vérifications décrites dans la section «Blocages et problèmes logiciels» à la page [44](#page-45-0) et exécutez Dell Diagnostics avant de contacter Dell pour obtenir une assistance technique.

- **REMARQUE** : Dell Diagnostics ne fonctionne que sur les ordinateurs Dell.
- **REMARQUE :** le disque Drivers and Utilities  $\mathscr{M}$ est en option et n'est pas obligatoirement expédié avec tous les ordinateurs.

Vérifiez que le périphérique que vous souhaitez tester s'affiche dans le programme de configuration du système et qu'il est activé. Appuyez sur la touche <F2> au cours du POST (auto-test de démarrage) pour accéder à l'utilitaire de configuration du système (BIOS).

Démarrez Dell Diagnostics depuis le disque dur ou depuis le disque Drivers and Utilities.

### **Démarrage de Dell Diagnostics à partir de votre disque dur**

Dell Diagnostics se trouve dans une partition cachée (utilitaire de diagnostics) de votre disque dur.

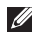

**REMARQUE** : si aucune image ne s'affiche sur l'écran de l'ordinateur, contactez Dell (voir «Contacter Dell» à la page [69](#page-70-0)).

- **1.** Vérifiez que l'ordinateur est branché sur une prise secteur dont vous avez vérifié le fonctionnement.
- **2.** Mettez l'ordinateur sous tension (ou redémarrez-le).
- **3.** Lorsque le logo DELL™ apparaît, appuyez immédiatement sur <F12>. Sélectionnez **Diagnostics** (Test de diagnostic) dans le menu d'amorçage et appuyez sur <Entrée>. Cette opération peut lancer l'évaluation du système de préamorçage (PSA) sur votre ordinateur.

**REMARQUE** : si vous attendez trop longtemps et que le logo du système d'exploitation apparaît, patientez jusqu'à

ce que le bureau de Microsoft® Windows® s'affiche ; éteignez alors votre ordinateur et faites une nouvelle tentative.

*REMARQUE* : si un message indique qu'aucune partition de diagnostics n'a été trouvée, exécutez Dell Diagnostics à partir du disque Drivers and Utilities.

#### Si le système de préamorçage est lancé :

- a. Le système exécute la série de tests.
- b. Si le système de préamorçage réussit, le message suivant s'affiche : «No problems have been found with this system so far. Do you want to run the remaining memory tests? This will take about 30 minutes or more. Do you want to continue? (Recommended).» (Aucun problème n'a été détecté pour l'instant. Voulez-vous lancer le reste des tests de mémoire ? L'opération prendra au moins 30 minutes. Voulez-vous continuer ? [Recommandé]).
- c. Si votre ordinateur rencontre des problèmes de mémoire, appuyez sur <y>. Sinon, appuyez sur <n>. Le message suivant s'affiche : «Booting Dell Diagnostic Utility Partition. Press any key to continue.» (Amorçage de la partition de l'utilitaire Dell Diagnostics. Appuyez sur une touche pour continuer).
- d. Appuyez sur une touche pour accéder à la fenêtre **Choose An Option** (Choisir une option).

Si le système de préamorçage n'est pas lancé : Appuyez sur une touche pour démarrer Dell Diagnostics à partir de la partition de l'utilitaire de diagnostics de votre disque dur et accéder à la fenêtre **Choose An Option** (Choisir une option).

- **1.** Sélectionnez le test à exécuter.
- **2.** Si un problème survient pendant un test, un message indiquant le code d'erreur et une description du problème s'affiche à l'écran. Notez le code d'erreur et la description du problème et contactez Dell (voir «Contacter Dell» à la page [69\)](#page-70-0).
- **REMARQUE** : le numéro de série de votre ordinateur s'affiche dans la partie supérieure de chaque écran de test. Le numéro de série vous permet d'identifier votre ordinateur lorsque vous contactez Dell.
- **3.** Lorsque les tests sont terminés, fermez l'écran de test pour revenir à la fenêtre **Choose An Option** (Choisir une option).
- **4.** Pour quitter Dell Diagnostics et redémarrer l'ordinateur, cliquez sur **Exit** (Quitter).

### **Démarrage de Dell Diagnostics à partir du disque Drivers and Utilities**

- **1.** Insérez le disque Drivers and Utilities.
- **2.** Arrêtez et redémarrez l'ordinateur. Lorsque le logo DELL apparaît, appuyez immédiatement sur la touche <F12>.
- **REMARQUE :** si vous attendez trop  $\mathscr{U}$ longtemps et que le logo du système d'exploitation apparaît, patientez jusqu'à ce que le bureau de Microsoft® Windows® s'affiche ; éteignez alors votre ordinateur et faites une nouvelle tentative.

*A* REMARQUE : la procédure ci-dessous modifie la séquence d'amorçage pour un seul démarrage. Au démarrage suivant, l'ordinateur démarre en fonction des périphériques définis dans le programme de configuration du système.

- **3.** Quand la liste des périphériques d'amorçage apparaît, sélectionnez **CD/DVD/CD-RW** et appuyez sur <Entrée>.
- **4.** Sélectionnez l'option **Boot from CD-ROM** (Démarrer à partir du CD-ROM) dans le menu qui apparaît et appuyez sur <Entrée>.
- **5.** Tapez 1 pour démarrer le menu du CD et appuyez sur <Entrée> pour poursuivre.
- **6.** Sélectionnez **Run the 32 Bit Dell Diagnostics** (Exécuter Dell Diagnostics 32 bits) dans la liste numérotée. Si plusieurs versions apparaissent, sélectionnez la version appropriée pour votre ordinateur.
- **7.** Sélectionnez le test à exécuter.
- **8.** Si un problème survient pendant un test, un message indiquant le code d'erreur et une description du problème s'affiche à l'écran. Notez le code d'erreur et la description du problème et contactez Dell (voir «Contacter Dell» à la page [69\)](#page-70-0).
- **REMARQUE :** le numéro de série de  $\mathscr{M}$ votre ordinateur s'affiche dans la partie supérieure de chaque écran de test. Le numéro de série vous permet d'identifier votre ordinateur lorsque vous contactez Dell.
- **9.** Lorsque les tests sont terminés, fermez l'écran de test pour revenir à la fenêtre **Choose An Option** (Choisir une option).
- **10.** Pour quitter Dell Diagnostics et redémarrer l'ordinateur, cliquez sur **Exit** (Quitter).
- **11.** Retirez le disque Drivers and Utilities.

# **Restauration du système d'exploitation**

Pour restaurer le système d'exploitation, vous disposez de plusieurs méthodes :

- • La fonction Restauration du système ramène votre ordinateur à un état de fonctionnement antérieur, sans modifier les fichiers de données. Utilisez-la en priorité pour restaurer le système d'exploitation tout en préservant les fichiers de données.
- • Dell DataSafe Local Backup restaure le disque dur à l'état dans lequel il se trouvait lorsque vous avez acheté l'ordinateur sans supprimer les fichiers de données. N'utilisez cette option que si la fonction Restauration du système n'a pas résolu votre problème.
- • Dell Factory Image Restore restaure le disque dur à l'état de fonctionnement dans lequel il se trouvait lorsque vous avez acheté l'ordinateur. Ce programme supprime définitivement toutes les données du disque dur et tous les programmes installés après réception de l'ordinateur. N'utilisez Dell Factory Image Restore que si la fonction Restauration du système n'a pas résolu votre problème de système d'exploitation.
- • Si vous avez reçu un disque Operating System avec votre ordinateur, vous pouvez l'utiliser pour restaurer le système d'exploitation. Toutefois, l'utilisation du disque Operating System supprime aussi toutes les données du disque dur. N'utilisez le disque Operating System que si la fonction Restauration du système n'a pas résolu votre problème de système d'exploitation.

# **Restauration du système**

Les systèmes d'exploitation Windows proposent une fonction Restauration du système qui vous permet de restaurer l'ordinateur à un état antérieur (sans modifier les fichiers de données) si les modifications apportées au matériel, aux logiciels ou à d'autres paramètres du système empêchent l'ordinateur de fonctionner correctement. Les modifications apportées à votre ordinateur par la fonction Restauration du système sont complètement réversibles.

- **PRÉCAUTION : effectuez des sauvegardes régulières de vos fichiers de données. La fonction Restauration du système n'assure ni la surveillance ni la restauration de vos données personnelles.**
- **REMARQUE :** les procédures présentées dans ce document concernent l'affichage par défaut de Windows et peuvent, par conséquent, ne pas s'appliquer si vous avez configuré votre ordinateur Dell™ en mode d'affichage classique de Windows.

## **Lancement de la fonction Restauration du système**

- **1.** Cliquez sur **Démarrer** .
- **2.** Dans le champ **Rechercher**, tapez Restauration du système, puis appuyez sur <Entrée>.
- **REMARQUE :** la fenêtre **Contrôle de compte d'utilisateur** peut apparaître. Si vous êtes administrateur de l'ordinateur, cliquez sur **Continuer** ; sinon, prenez contact avec votre administrateur pour pouvoir poursuivre.
- **3.** Cliquez sur **Suivant** et suivez les instructions qui s'affichent à l'écran.

Si la fonction Restauration du système n'a pas résolu le problème, vous pouvez annuler la dernière restauration du système.

### **Annulation de la dernière restauration du système**

- *A* REMARQUE : avant de procéder à l'annulation de la dernière restauration du système, enregistrez et fermez tous les fichiers ouverts et quittez tous les programmes. Ne modifiez, n'ouvrez ou ne supprimez en aucun cas des fichiers ou des programmes tant que la restauration du système n'est pas terminée.
- **1.** Cliquez sur **Démarrer** .
- **2.** Dans le champ **Rechercher**, tapez Restauration du système, puis appuyez sur <Entrée>.
- **3.** Cliquez sur **Annuler ma dernière restauration**, puis sur **Suivant**.

# **Dell DataSafe Local Backup**

**REMARQUE :** il se peut que Dell DataSafe Local Backup ne soit pas disponible dans votre région.

Dell DataSafe Local Backup est une application de sauvegarde et de récupération permettant de restaurer l'ordinateur dans les cas où vous perdez des données suite à une infection par un virus, vous supprimez des fichiers ou des dossiers importants par mégarde ou en cas de défaillance du disque dur.

Cette application vous permet de :

- • Restaurer des fichiers et des dossiers.
- • Restaurer votre disque dur à l'état dans lequel il se trouvait lorsque vous avez acheté l'ordinateur sans effacer les fichiers et les données personnels existants.

Pour planifier des sauvegardes :

- **1.** Double-cliquez sur l'icône Dell DataSafe Local de la barre des tâches.
- **2.** Choisissez **Full System Backup** (Sauvegarde système complète) pour créer et planifier automatiquement la sauvegarde de toutes les données de votre ordinateur.

Pour restaurer des données :

- **1.** Éteignez l'ordinateur.
- **2.** Retirez le matériel interne récemment ajouté et débranchez les périphériques (comme un lecteur USB, une imprimante, etc.).
- **REMARQUE** : ne débranchez pas l'écran, le clavier, la souris et le câble d'alimentation.
- **3.** Allumez l'ordinateur.
- **4.** Lorsque le logo Dell apparaît, appuyez plusieurs fois sur <F8> afin d'accéder à la fenêtre **Options de démarrage avancées**.

- **REMARQUE** : si vous attendez trop longtemps et que le logo du système d'exploitation apparaît, patientez jusqu'à ce que le bureau de Microsoft® Windows® s'affiche ; éteignez alors votre ordinateur et faites une nouvelle tentative.
- **5.** Sélectionnez **Réparer votre ordinateur**.
- **6.** Sélectionnez **Dell Factory Image Recovery and DataSafe Options** (Options Dell Factory Image Recovery et DataSafe), puis suivez les instructions à l'écran.
- **REMARQUE :** le processus de restauration peut prendre une heure voire plus selon le volume des données à restaurer.
- **REMARQUE :** pour de plus amples  $\mathscr{Q}$ informations, reportez-vous à la base de connaissance, article nº 353560, disponible sur le site **support.dell.com**.

# **Dell Factory Image Restore**

- **PRÉCAUTION : Dell Factory Image Restore supprime définitivement toutes les données qui figurent sur le disque dur et supprime tous les programmes et tous les pilotes installés après réception de l'ordinateur. Dans la mesure du possible, sauvegardez toutes vos données avant d'utiliser cette option. N'utilisez Dell Factory Image Restore que si la fonction Restauration du système n'a pas résolu votre problème de système d'exploitation.**
- **REMARQUE :** Dell Factory Image Restore  $\mathscr{M}$ peut ne pas être disponible dans certains pays ou sur certains ordinateurs.

N'utilisez Dell Factory Image Restore pour restaurer le système d'exploitation qu'en dernier recours. Cette option restaure le disque dur à l'état de fonctionnement dans lequel il se trouvait lorsque vous avez acheté l'ordinateur. Tous les programmes ou fichiers ajoutés

depuis que vous avez reçu votre ordinateur, notamment les fichiers de données, sont définitivement supprimés du disque dur. Les fichiers de données incluent les documents, feuilles de calcul, messages électroniques, photos numériques, fichiers audio, etc. Si possible, sauvegardez toutes les données avant de lancer Dell Factory Image Restore.

- 1. Allumez l'ordinateur. Lorsque le logo Dell apparaît, appuyez plusieurs fois sur <F8> afin d'accéder à la fenêtre **Options de démarrage avancées**.
- **REMARQUE :** si vous attendez trop **M** longtemps et si le logo du système d'exploitation apparaît, patientez jusqu'à ce que le bureau de Microsoft® Windows® s'affiche ; éteignez alors votre ordinateur et faites une nouvelle tentative.
- **2.** Sélectionnez **Réparer votre ordinateur**.
- **3.** La fenêtre **Options de récupération système** apparaît.
- **4.** Sélectionnez une disposition de clavier, puis cliquez sur **Suivant**.
- **5.** Pour accéder aux options de récupération, ouvrez une session en tant qu'utilisateur local. Pour accéder à l'invite de commandes, tapez administrateur dans le champ **Nom d'utilisateur**, puis cliquez sur **OK**.
- **6.** Cliquez sur **Dell Factory Image Restore**. L'écran d'accueil de **Dell Factory Image Restore** apparaît.
- *<b>REMARQUE*: selon votre configuration, vous devrez peut-être d'abord sélectionner **Dell Factory Tools**, puis **Dell Factory Image Restore**.
- **7.** Cliquez sur **Next** (Suivant). L'écran **Confirm Data Deletion** (Confirmer la suppression des données) apparaît.
- **REMARQUE** : si vous ne souhaitez pas exécuter Factory Image Restore, cliquez sur **Cancel** (Annuler).
- **8.** Cochez la case pour confirmer le reformatage du disque dur et la restauration des logiciels du système à l'état d'origine, puis cliquez sur **Next** (Suivant).

Le processus de restauration commence : il peut prendre au moins cinq minutes. Un message apparaît lorsque le système d'exploitation et les applications préinstallées en usine ont été restaurés à leur état de sortie d'usine.

**9.** Cliquez sur **Finish** (Terminer) pour redémarrer votre ordinateur.

# **Réinstallation du système d'exploitation**

### **Avant de commencer**

Si vous souhaitez réinstaller le système d'exploitation Windows pour corriger un problème lié à un nouveau pilote, utilisez tout d'abord la fonction Windows de restauration des versions précédentes de pilotes de périphériques.

Pour revenir à la version antérieure d'un pilote de périphérique :

- **1.** Cliquez sur **Démarrer** .
- **2.** Cliquez avec le bouton droit sur **Ordinateur**.
- **3.** Cliquez sur **Propriétés**→ **Gestionnaire de périphériques**.
- **4.** Cliquez avec le bouton droit sur le périphérique dont le nouveau pilote a été installé, puis cliquez sur **Propriétés**.
- **5.** Cliquez sur l'onglet **Pilotes**→ **Revenir à la version précédente**.

Si la fonction de restauration des versions précédentes de pilotes de périphériques ne corrige pas le problème, utilisez la fonction Restauration du système pour que votre système d'exploitation revienne à l'état de fonctionnement dans lequel il était avant que vous n'installiez le nouveau pilote de périphérique.

**PRÉCAUTION : avant de commencer l'installation, sauvegardez tous les fichiers de données se trouvant sur le disque dur principal. Dans les configurations de disque dur classiques, le disque dur principal correspond au premier disque dur détecté par l'ordinateur.**

Pour réinstaller Windows, vous devez disposer des éléments suivants :

- Disque Dell Operating System
- Disque Dell Drivers and Utilities
- **REMARQUE :** le disque Drivers and  $\mathscr U$ Utilities contient les pilotes installés lors de l'assemblage de l'ordinateur. Utilisez le disque Dell Drivers and Utilities pour charger les pilotes nécessaires. Selon la région dans laquelle vous avez commandé votre ordinateur ou selon que vous avez demandé ou non les disques Drivers and Utilities et Operating System de Dell, ces derniers peuvent ne pas être fournis avec votre ordinateur.

#### **Réinstallation de Microsoft Windows**

La procédure de réinstallation complète peut prendre 1 à 2 heures. Après avoir réinstallé le système d'exploitation, vous devez également réinstaller les pilotes de périphériques, l'antivirus et les autres logiciels.

- **1.** Enregistrez et fermez tous les fichiers et quittez tous les programmes.
- **2.** Insérez le disque Operating System.
- **3.** Cliquez sur **Quitter** si le message **Installer Windows** apparaît.
- **4.** Redémarrez l'ordinateur.
- **5.** Lorsque le logo Dell apparaît, appuyez immédiatement sur <F12>.
- *K* **REMARQUE** : si vous attendez trop longtemps et que le logo du système d'exploitation apparaît, patientez jusqu'à ce que le bureau de Microsoft® Windows® s'affiche ; éteignez alors votre ordinateur et faites une nouvelle tentative.
- *A* REMARQUE : la procédure ci-dessous modifie la séquence d'amorçage pour un seul démarrage. Au démarrage suivant, l'ordinateur démarre en fonction des périphériques définis dans le programme de configuration du système.
- **6.** Quand la liste des périphériques d'amorçage apparaît, sélectionnez **CD/DVD/CD-RW Drive** (Lecteur de CD/DVD/CD-RW) et appuyez sur <Entrée>.
- **7.** Appuyez sur n'importe quelle touche pour **Démarrer à partir du CD-ROM**, puis conformez-vous aux instructions qui s'affichent pour terminer l'installation.

# **Obtention d'aide**

Si vous rencontrez un problème lié à l'ordinateur, effectuez les étapes suivantes pour diagnostiquer et résoudre ce problème :

- **1.** Voir «Résolution des problèmes» à la page [40](#page-41-0) pour obtenir des informations et connaître les procédures de résolution relatives au problème rencontré par votre ordinateur.
- **2.** Voir le Guide technologique Dell disponible sur votre disque dur ou à l'adresse **support.dell.com/manuals** pour plus d'informations sur le dépannage.
- **3.** Voir «Dell Diagnostics» à la page [49](#page-50-0) pour connaître les procédures d'exécution de Dell Diagnostics.
- **4.** Remplissez la «Liste de vérification des diagnostics» à la page [68](#page-69-0).
- **5.** Utilisez la gamme complète de services en ligne de Dell disponibles sur le site web de support technique **support.dell.com** pour obtenir de l'aide concernant les procédures d'installation et de dépannage. Voir «Services en ligne» à la page [64](#page-65-0) pour obtenir la liste exhaustive des services de support Dell en ligne.
- **6.** Si les étapes précédentes ne vous ont pas permis de résoudre le problème, voir «Avant d'appeler» à la page [67](#page-68-0).
- *BEMARQUE* : appelez le support technique depuis un téléphone proche de l'ordinateur afin qu'un technicien puisse vous guider dans la procédure de dépannage.
- **REMARQUE :** il se peut que le système de code de service express de Dell ne soit pas disponible dans votre pays.

Lorsque le système téléphonique automatisé de Dell vous le demande, entrez votre code de service express pour acheminer votre appel vers l'équipe de support technique appropriée. Si vous ne disposez pas d'un code de service express, ouvrez le dossier **Dell Accessories** (Accessoires Dell), double-cliquez sur l'icône **Express Service Code** (Code de service express) et suivez les instructions qui s'affichent.

*A* REMARQUE : certains services ne sont pas toujours disponibles en dehors des États-Unis. Contactez votre représentant Dell local pour plus d'informations sur leur disponibilité.

## **Support technique et service clientèle**

Le service de support technique Dell est à votre disposition pour répondre à toutes les questions relatives au matériel Dell. Notre équipe de support technique utilise des diagnostics assistés par ordinateur pour répondre plus rapidement et plus efficacement à vos questions.

Pour contacter le service de support technique Dell, voir «Avant d'appeler» à la page [67,](#page-68-0) puis recherchez les informations de contact qui s'appliquent à votre région ou rendez-vous sur le site **support.dell.com**.

# **DellConnect**

Outil d'accès en ligne simple, DellConnect™ permet à un technicien de support technique Dell d'accéder à votre ordinateur via une connexion haut débit pour diagnostiquer et résoudre les problèmes sous votre supervision. Pour plus d'informations, rendez-vous à l'adresse **www.dell.com/dellconnect**.

# <span id="page-65-0"></span>**Services en ligne**

Pour en savoir plus sur les produits et services Dell, consultez les sites suivants :

- • **www.dell.com**
- • **www.dell.com/ap** (pays d'Asie et du Pacifique uniquement)
- • **www.dell.com/jp** (Japon uniquement)
- • **www.euro.dell.com** (Europe uniquement)
- • **www.dell.com/la** (pays d'Amérique latine et Caraïbe)
- • **www.dell.ca** (Canada uniquement)

Vous pouvez accéder au support technique Dell par l'intermédiaire des sites et adresses e-mail suivants :

### **Sites web de support technique Dell**

- • **support.dell.com**
- • **support.jp.dell.com** (Japon uniquement)
- • **support.euro.dell.com** (Europe uniquement)

### **Adresses e-mail du support technique Dell :**

- • **mobile\_support@us.dell.com**
- • **support@us.dell.com**
- • **la-techsupport@dell.com** (pays d'Amérique latine et Caraïbe uniquement)
- • **apsupport@dell.com** (pays d'Asie et du Pacifique uniquement)

### **Adresses e-mail des services Marketing et Commercial de Dell**

- • **apmarketing@dell.com** (pays d'Asie et du Pacifique uniquement)
- • **sales\_canada@dell.com** (Canada uniquement)

### **FTP (File Transfert Protocol - protocole de transfert de fichiers) anonyme**

• **ftp.dell.com**

Connectez-vous en tapant anonymous (anonyme) comme nom d'utilisateur, puis indiquez votre adresse e-mail comme mot de passe.

# **Service d'état des commandes automatisé**

Pour vérifier l'état de vos commandes de produits Dell, rendez-vous sur le site web **support.dell.com** ou appelez le service automatisé d'état des commandes. Un message enregistré vous invite à entrer les informations concernant votre commande afin de vous renseigner sur son état d'avancement. Pour obtenir le numéro de téléphone à appeler depuis votre région, voir «Contacter Dell» à la page [69.](#page-70-0) Si vous avez un problème lié à votre commande, comme des pièces manquantes ou non adaptées, ou une facturation erronée, contactez le Service clientèle de Dell. Gardez votre facture

ou votre bordereau d'expédition à portée de main lorsque vous appelez. Pour obtenir le numéro de téléphone à appeler depuis votre région, voir «Contacter Dell» à la page [69.](#page-70-0)

## **Informations sur les produits**

Pour des informations sur les autres produits disponibles auprès de Dell ou pour passer une commande, rendez-vous sur le site web de Dell à l'adresse **www.dell.com**. Pour obtenir le numéro de téléphone à appeler depuis votre région ou pour parler à un commercial, voir «Contacter Dell» à la page [69.](#page-70-0)

# **Renvoi d'articles pour réparation sous garantie ou avoir**

Préparez tous les articles à retourner, pour réparation ou avoir, comme indiqué ci-après :

- **REMARQUE :** avant de renvoyer le produit à Dell, veillez à sauvegarder les données enregistrées sur le disque dur et sur les autres périphériques de stockage du produit. Retirez toutes les données confidentielles, propriétaires ou personnelles, ainsi que tous les supports amovibles, tels que les CD et cartes PC Card. Nous déclinons toute responsabilité en ce qui concerne vos informations confidentielles, propriétaires ou personnelles, et en cas de perte ou d'endommagement des données ou des supports amovibles qui seraient renvoyés avec le produit.
- **1.** Appelez Dell pour obtenir un numéro d'autorisation de renvoi du matériel et écrivez-le lisiblement et bien en vue sur l'emballage. Pour obtenir le numéro de téléphone à appeler depuis votre région, voir «Contacter Dell» à la page [69.](#page-70-0)
- **2.** Joignez une copie de la facture et une lettre décrivant le motif du renvoi.
- **3.** Joignez une copie de la liste de vérification des diagnostics (voir «Liste de vérification des diagnostics» à la page [68\)](#page-69-0), indiquant les tests effectués et tous les messages d'erreur mentionnés par Dell Diagnostics (voir «Dell Diagnostics» à la page [49](#page-50-0)).
- **4.** Joignez tous les accessoires qui accompagnent les articles renvoyés (câbles d'alimentation, logiciels, guides, etc.) s'il s'agit d'un retour pour avoir.
- **5.** Renvoyez l'équipement dans son emballage d'origine (ou équivalent).
- **REMARQUE :** les frais d'expédition sont à **I** votre charge. Vous devez aussi assurer les produits retournés et assumer les risques de perte en cours d'expédition. Les envois en contre-remboursement ne sont pas acceptés.
- **REMARQUE :** si les instructions nécessaires Ø. au renvoi décrites ci-dessus n'ont pas été totalement respectées, Dell refusera le retour à la réception et vous renverra les éléments.

## <span id="page-68-0"></span>**Avant d'appeler**

**REMARQUE :** ayez à portée de main votre code de service express lorsque vous appelez.  $\mathscr{M}$ Le code permet au système d'assistance téléphonique automatisé de Dell de diriger votre appel plus efficacement. Votre numéro de série pourra également vous être demandé.

#### **Identification du numéro de série**

Le numéro de série de votre ordinateur se trouve sur une étiquette située sous l'ordinateur.

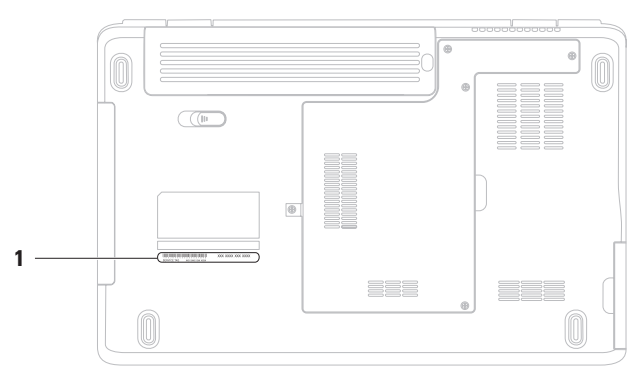

**1** Numéro de série

#### **Obtention d'aide**

N'oubliez pas de remplir la liste de vérification des diagnostics ci-dessous. Si possible, allumez votre ordinateur avant de contacter Dell pour obtenir une assistance, et appelez d'un téléphone qui se trouve à proximité de votre ordinateur. Il peut vous être demandé de taper certaines commandes au clavier, de fournir des informations détaillées sur le fonctionnement de l'ordinateur ou d'essayer d'autres méthodes de dépannage uniquement possibles sur ce dernier. Veillez à vous munir de la documentation de l'ordinateur.

#### <span id="page-69-0"></span>**Liste de vérification des diagnostics**

- $\bullet$  Nom :
- • Date :
- • Adresse :
- • Numéro de téléphone :
- • Numéro de série (code à barres situé à l'arrière de l'ordinateur ou en dessous) :
- • Code de service express :
- • Numéro d'autorisation de retour de matériel (s'il vous a été fourni par le support technique Dell) :
- • Système d'exploitation et version :
- • Périphériques :
- • Cartes d'extension :
- • Êtes-vous connecté à un réseau ? Oui/Non
- • Réseau, version et carte réseau :
- • Programmes et versions :

Consultez la documentation de votre système d'exploitation pour déterminer le contenu des fichiers de démarrage de l'ordinateur. Si l'ordinateur est connecté à une imprimante, imprimez chaque fichier. Sinon, notez le contenu de chaque fichier avant d'appeler Dell.

- • Message d'erreur, code sonore ou code de diagnostic :
- • Description du problème et procédures de dépannage effectuées :

# <span id="page-70-0"></span>**Contacter Dell**

Aux États-Unis, appelez le 800-WWW-DELL (800-999-3355).

 $\mathbb{Z}$ **REMARQUE :** si vous n'avez pas de connexion Internet active, vous pouvez trouver les informations de contact sur votre confirmation de commande, bordereau d'expédition, facture ou dans le catalogue de produits Dell.

Dell fournit plusieurs options de service et de support en ligne et par téléphone. Leur disponibilité variant d'un pays à l'autre, il est possible que certains services ne soient pas proposés dans votre région.

Pour prendre contact avec Dell pour des questions commerciales, de support technique ou de service clientèle :

- **1.** Rendez-vous sur le site **www.dell.com/contactdell**.
- **2.** Sélectionnez votre pays ou région.
- **3.** Sélectionnez le lien correspondant au service ou au support technique requis.
- **4.** Choisissez la méthode de contact qui vous convient.

# **Recherche d'informations et de ressources supplémentaires**

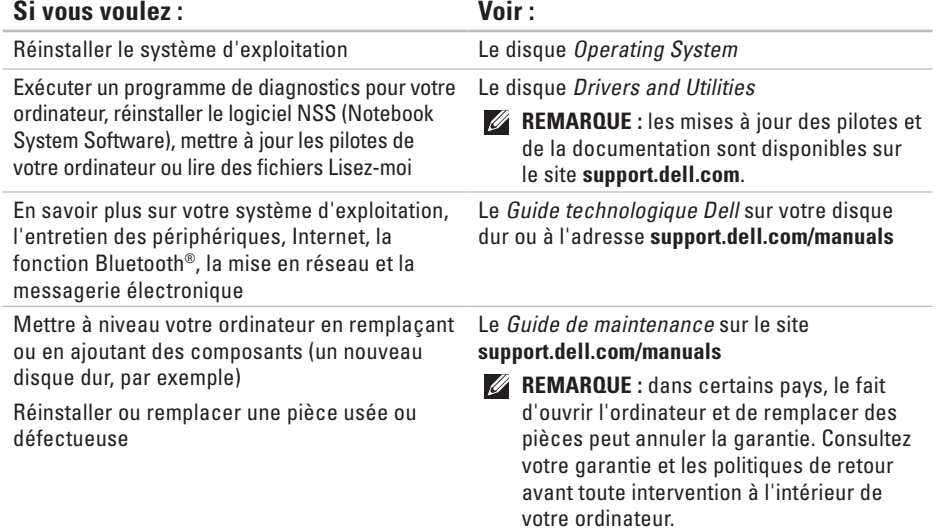
<span id="page-72-0"></span>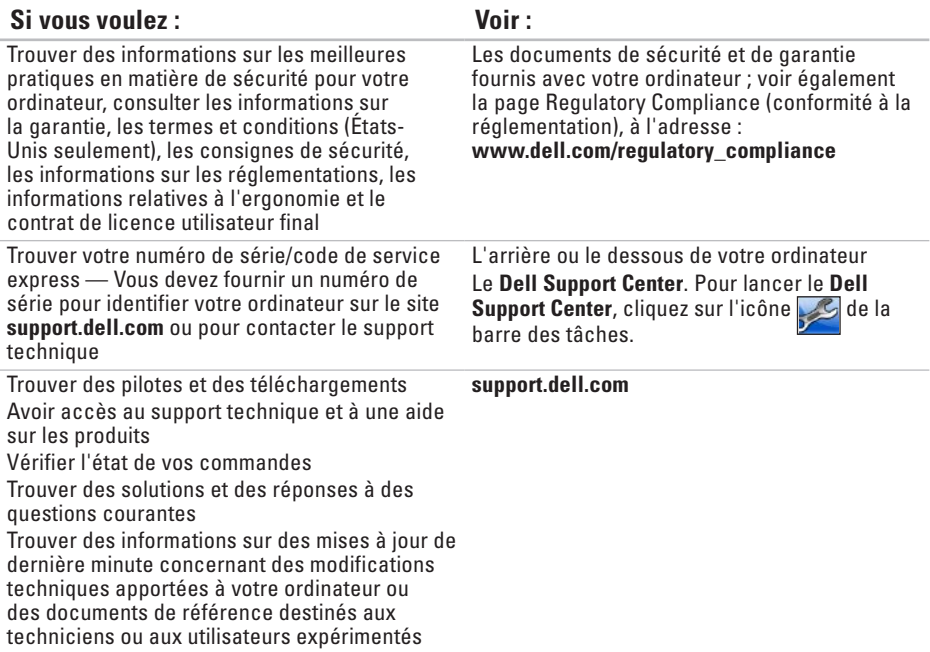

# <span id="page-73-0"></span>**Spécifications de base**

Cette section donne des informations qui peuvent vous être utiles lors de la configuration de votre ordinateur, de sa mise à niveau ou de la mise à jour de ses pilotes. Pour de plus amples informations, consultez l'ensemble des caractéristiques disponible à l'adresse **support.dell.com/manuals**.

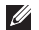

**REMARQUE :** les configurations peuvent varier d'une région à l'autre. Pour plus d'informations concernant la configuration de votre ordinateur, cliquez sur **Démarrer** → **Aide et support** et sélectionnez l'option qui permet d'afficher les informations relatives à votre ordinateur.

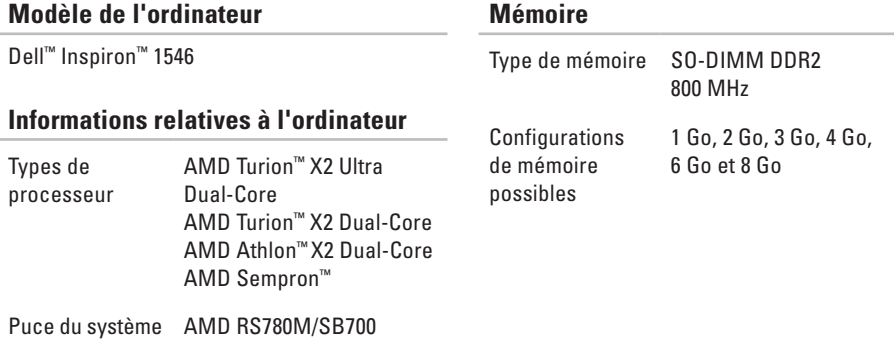

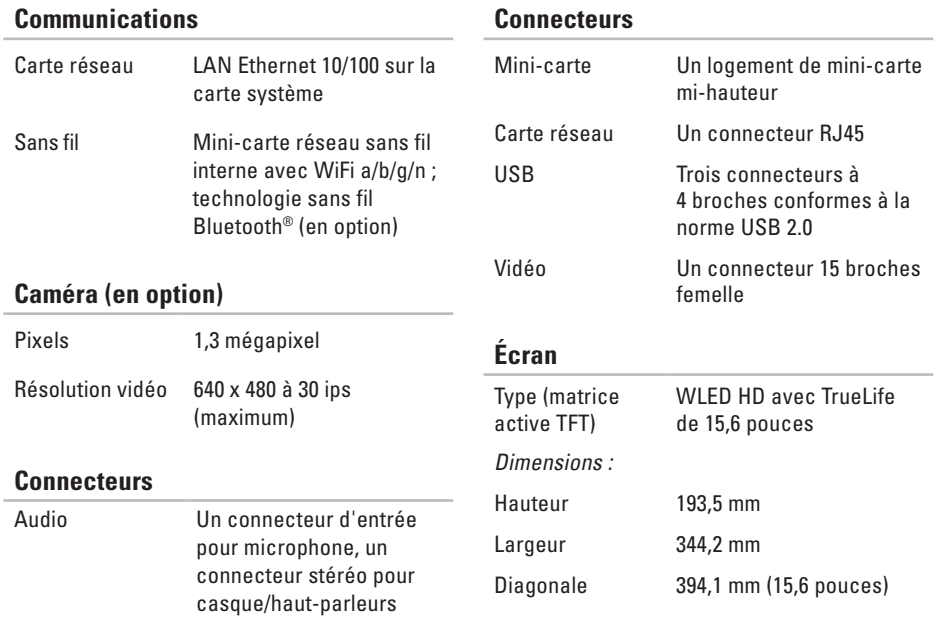

#### **Spécifications de base**

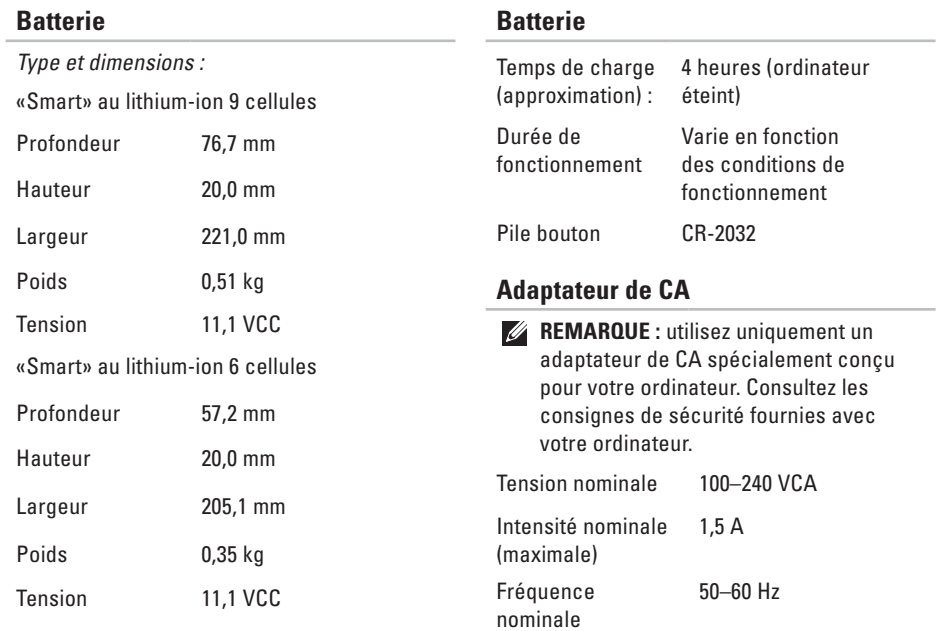

#### <span id="page-76-0"></span>**Adaptateur de CA**

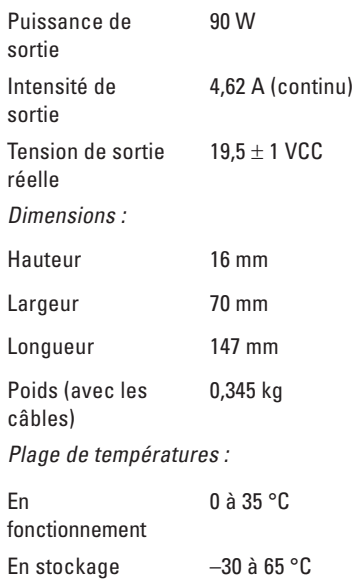

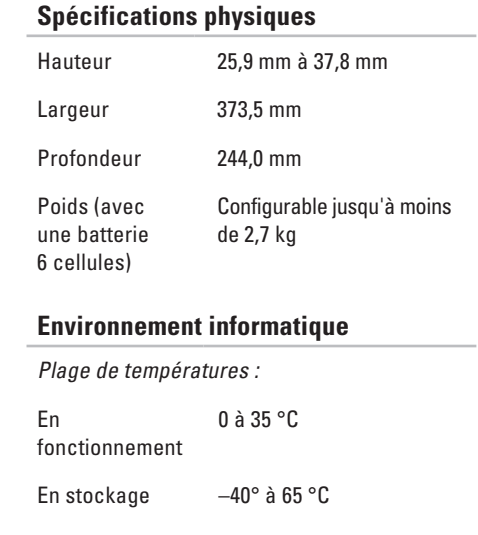

#### **Environnement informatique**

Humidité relative (maximale) :

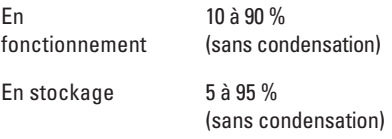

Vibration maximale (avec un spectre de vibration aléatoire simulant l'environnement utilisateur) :

En fonctionnement 0,66 geff

À l'arrêt 1,3 geff

#### **Environnement informatique**

Choc maximal (en fonctionnement : mesuré en exécutant Dell Diagnostics sur le disque dur et avec une impulsion semi-sinusoïdale de 2 ms ; à l'arrêt : mesuré avec la tête de l'unité de disque dur en position parquée et une impulsion semi-sinusoïdale de 2 ms) :

En fonctionnement 110 G À l'arrêt 160 G Altitude (maximale) :

En fonctionnement –15,2 à 3 048 m

En stockage –15,2 à 10 668 m Niveau de contaminants atmosphériques G2 ou inférieur, tel que défini par la norme ISA-S71.04-1985

# **Annexe**

# **Avis relatif au produit Macrovision**

Ce produit intègre une technologie de protection des droits d'auteur qui est protégée par des revendications de méthode de certains brevets américains et d'autres droits de propriété intellectuelle détenus par Macrovision Corporation ainsi que par d'autres détenteurs de droits. L'utilisation de cette technologie de protection des droits d'auteur est soumise à l'autorisation de Macrovision Corporation ; elle est destinée exclusivement à une utilisation domestique et à des opérations limitées de visualisation, sauf autorisation particulière de Macrovision Corporation. La rétro-ingénierie et le désassemblage sont interdits.

## **Informations sur la norme NOM ou la Norme Officielle Mexicaine (pour le Mexique uniquement)**

Les informations suivantes sont fournies sur le ou les appareils décrits dans ce document conformément aux dispositions de la Norme Officielle Mexicaine (NOM) :

#### **Importateur :**

Dell México S.A. de C.V.

Paseo de la Reforma 2620 – Piso 11°

Col. Lomas Altas

11950 México, D.F.

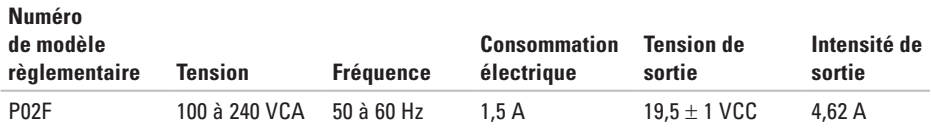

Pour plus d'informations, reportez-vous aux consignes de sécurité fournies avec votre ordinateur.

Pour plus d'informations sur les meilleures pratiques en matière de sécurité, consultez la page Regulatory Compliance (Conformité à la réglementation) à l'adresse suivante : **www.dell.com/regulatory\_compliance**.

# **Index**

## **A**

adaptateur de CA taille et poids **7 [5](#page-76-0)** adresses e-mail du support technique **6 [4](#page-65-0)** adresses e-mail du support **[6](#page-65-0) 4** aide

obtention d'aide et de support **[6](#page-63-0) 2** appeler Dell **6 [7](#page-68-0)**

### **C**

CD, lecture et création **3 [6](#page-37-0)** circulation d'air, dégagement **[5](#page-6-0)** connexion à Internet **1 [2](#page-13-0)** connexion FTP, anonyme **[6](#page-65-0) 4**

connexion réseau dépannage **4 [1](#page-42-0)** connexion réseau filaire **[7](#page-8-0)** connexion réseau sans fil **[1](#page-14-0) 3** Contacter Dell en ligne **[6](#page-70-0) 9**

### **D**

DellConnect **6 [3](#page-64-0)** Dell DataSafe Local Backup **5 [5](#page-56-0)** Dell Diagnostics **[4](#page-50-0) 9** Dell Factory Image Restore **[5](#page-54-0) 3** Dell Support Center **4 [7](#page-48-0)** dommages, protection **[5](#page-6-0)** données, sauvegarde **[3](#page-39-0) 8** DVD, lecture et création **[3](#page-37-0) 6**

#### **Index**

## **E**

économies d'énergie **[37](#page-38-0)** énergie économie **[37](#page-38-0)** expédition de produits pour retour ou réparation **[66](#page-67-0)**

## **F**

#### FAI

fournisseur d'accès Internet **[12](#page-13-0)** fonctionnalités logicielles **[36](#page-37-0)** fonctions de l'ordinateur **[36](#page-37-0)**

#### **G**

guide technologique Dell informations complémentaires **[70](#page-71-0)**

installation, considérations préalables **[5](#page-6-0)**

# **L**

liste de vérification des diagnostics **[68](#page-69-0)**

### **M**

mémoire prise en charge **[72](#page-73-0)** messages système **[48](#page-49-0)** multiprises électriques, utilisation **[6](#page-7-0)**

### **O**

ordinateur, installation **[5](#page-6-0)**

### **P**

personnalisation des paramètres d'alimentation **[37](#page-38-0)** du bureau **[37](#page-38-0)** pilotes et téléchargements **[71](#page-72-0)** problèmes de mémoire résolution **[43](#page-44-0)** problèmes logiciels **[44](#page-45-0)**

**I**

problèmes matériels diagnostic **[49](#page-50-0)** processeur **[72](#page-73-0)** produits information et achat **[65](#page-66-0)** puce **[72](#page-73-0)**

### **R**

recherche d'informations supplémentaires **[70](#page-71-0)** réinstallation de Windows **[60](#page-61-0)** ressources, recherches supplémentaires **[70](#page-71-0)** restauration d'une image d'origine **[57](#page-58-0)** Restauration du système **[53](#page-54-0)** retours dans le cadre de la garantie **[66](#page-67-0)**

### **S**

sauvegardes création **[38](#page-39-0)** service clientèle **[63](#page-64-0)** sites web de support dans le monde entier **[64](#page-65-0)** site web de support technique Dell **[64](#page-65-0)**

### **U**

utilitaire de résolution des problèmes matériels **[49](#page-50-0)**

### **V**

ventilation, mise en place **[5](#page-6-0)**

### **W**

**Windows** réinstallation **[59](#page-60-0)**

Imprimé en Irlande.

www.dell.com | support.dell.com

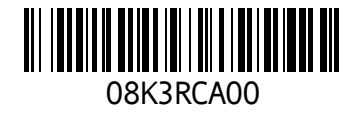